*AudioCodes Professional Services – Interoperability Lab* 

# **Acantho SIP Trunk & Genesys Contact Center using AudioCodes Mediant SBC**

Version 7.2

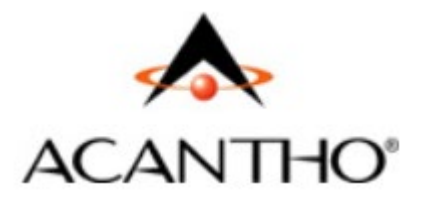

S Genesys<sup>®</sup>

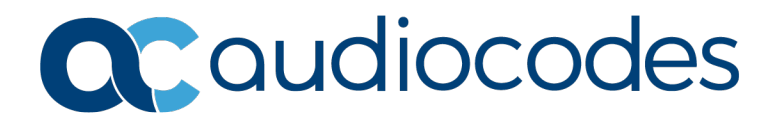

# **Table of Contents**

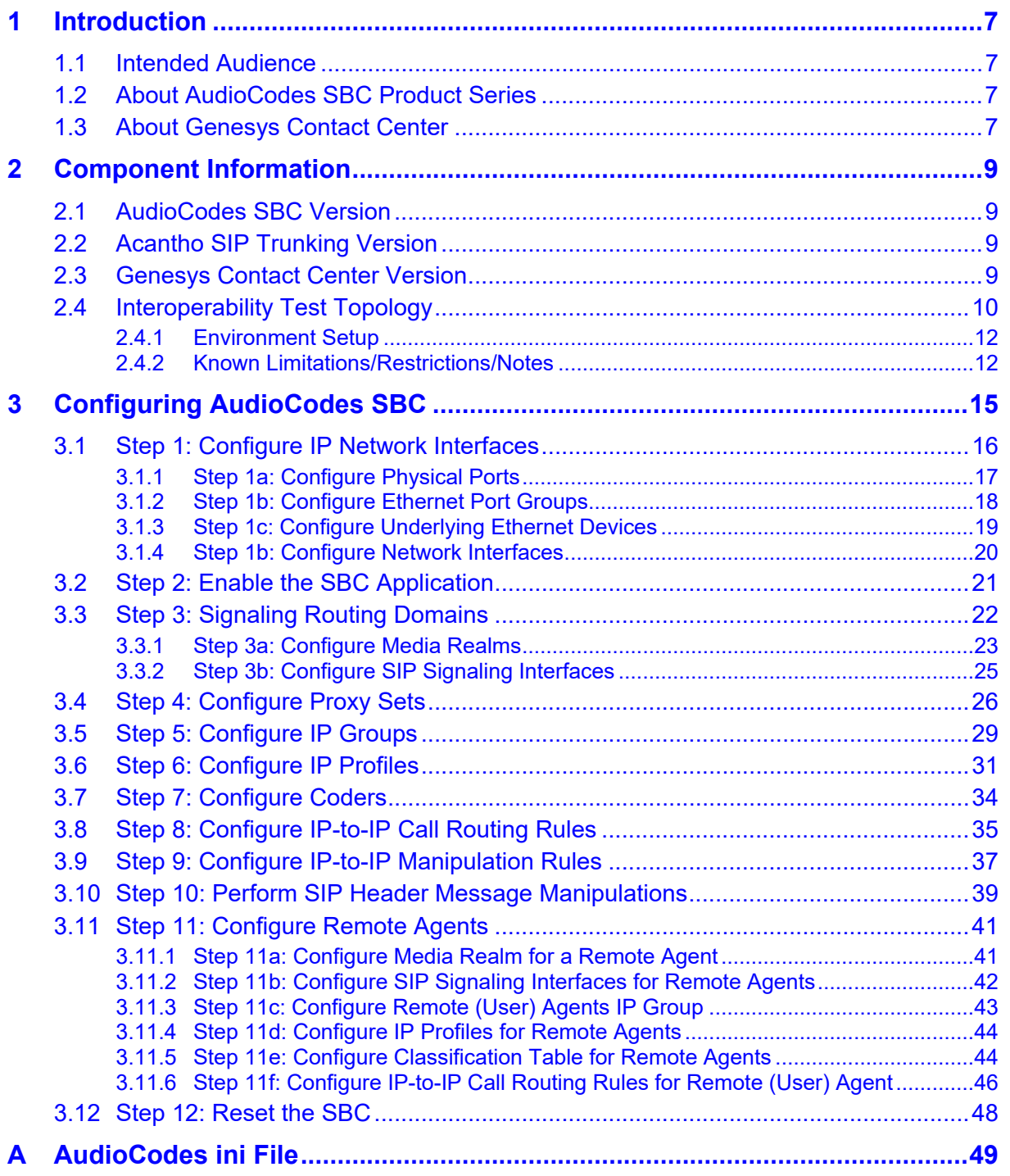

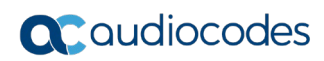

**This page is intentionally left blank.**

### **Notice**

Information contained in this document is believed to be accurate and reliable at the time of printing. However, due to ongoing product improvements and revisions, AudioCodes cannot guarantee accuracy of printed material after the Date Published nor can it accept responsibility for errors or omissions. Updates to this document can be downloaded from [https://www.audiocodes.com/library/technical-documents.](https://www.audiocodes.com/library/technical-documents)

This document is subject to change without notice.

Date Published: April-30-2019

### **WEEE EU Directive**

Pursuant to the WEEE EU Directive, electronic and electrical waste must not be disposed of with unsorted waste. Please contact your local recycling authority for disposal of this product.

### **Customer Support**

Customer technical support and services are provided by AudioCodes or by an authorized AudioCodes Service Partner. For more information on how to buy technical support for AudioCodes products and for contact information, please visit our Web site at [https://www.audiocodes.com/services-support/maintenance-and-support.](https://www.audiocodes.com/services-support/maintenance-and-support)

### **Abbreviations and Terminology**

Each abbreviation, unless widely used, is spelled out in full when first used.

### **Document Revision Record**

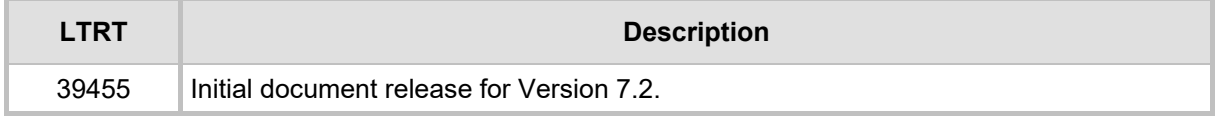

### **Documentation Feedback**

AudioCodes continually strives to produce high quality documentation. If you have any comments (suggestions or errors) regarding this document, please fill out the Documentation Feedback form on our Web site at [https://online.audiocodes.com/documentation-feedback.](https://online.audiocodes.com/documentation-feedback)

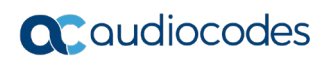

**This page is intentionally left blank.**

# <span id="page-6-0"></span>**1 Introduction**

This document describes how to configure AudioCodes' Session Border Controller (hereafter referred to as SBC) for interworking between the Acantho ITSP SIP Trunk and Genesys Contact Center.

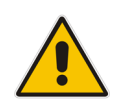

**Note:** Throughout this document, the term 'SBC' also refers to AudioCodes' Mediant SBC product series.

# <span id="page-6-1"></span>**1.1 Intended Audience**

The document is intended for engineers, or AudioCodes and Genesys Contact Center Partners who are responsible for installing and configuring the Acantho ITSP SIP Trunk and Genesys Contact Center for enabling VoIP calls using AudioCodes' SBC.

# <span id="page-6-2"></span>**1.2 About AudioCodes SBC Product Series**

AudioCodes' family of SBC devices enables reliable connectivity and security between the enterprise and the Service Provider's [VoIP](http://www.audiocodes.com/glossary/voip) networks.

The SBC provides perimeter defense as a way of protecting enterprises from malicious VoIP attacks; mediation for allowing the connection of any [PBX](http://www.audiocodes.com/glossary/pbx) and/or [IP PBX](http://www.audiocodes.com/glossary/ip-pbx) to any Service Provider; and Service Assurance for service quality and manageability.

Designed as a cost-effective appliance, the SBC is based on field-proven VoIP and network services with a native host processor, allowing the creation of purpose-built multiservice appliances, providing smooth connectivity to cloud services, with integrated quality of service, SLA monitoring, security and manageability.

The native implementation of SBC provides a host of additional capabilities that are not possible with standalone SBC appliances such as VoIP mediation, [PSTN](http://www.audiocodes.com/glossary/pstn) access survivability, and third-party value-added services applications. This enables enterprises to utilize the advantages of converged networks and eliminate the need for standalone appliances.

AudioCodes' SBC is available as an integrated solution running on top of its field-proven Mediant [Media Gateway](http://www.audiocodes.com/glossary/media-gateway) and Multi-Service Business Router (MSBR) platforms, or as a software-only solution for deployment with third-party hardware.

# <span id="page-6-3"></span>**1.3 About Genesys Contact Center**

Genesys Contact Center Solutions allow companies to manage customer requirements effectively by routing customers to appropriate resources and agents through IVR and consolidated cross-channel management of all of a customer's interactions. Sophisticated profiling, outbound voice and performance management enables companies to provide very personalized customer care and delivery.

This page is intentionally left blank.

# <span id="page-8-0"></span>**2 Component Information**

# <span id="page-8-1"></span>**2.1 AudioCodes SBC Version**

#### **Table 2-1: AudioCodes SBC Version**

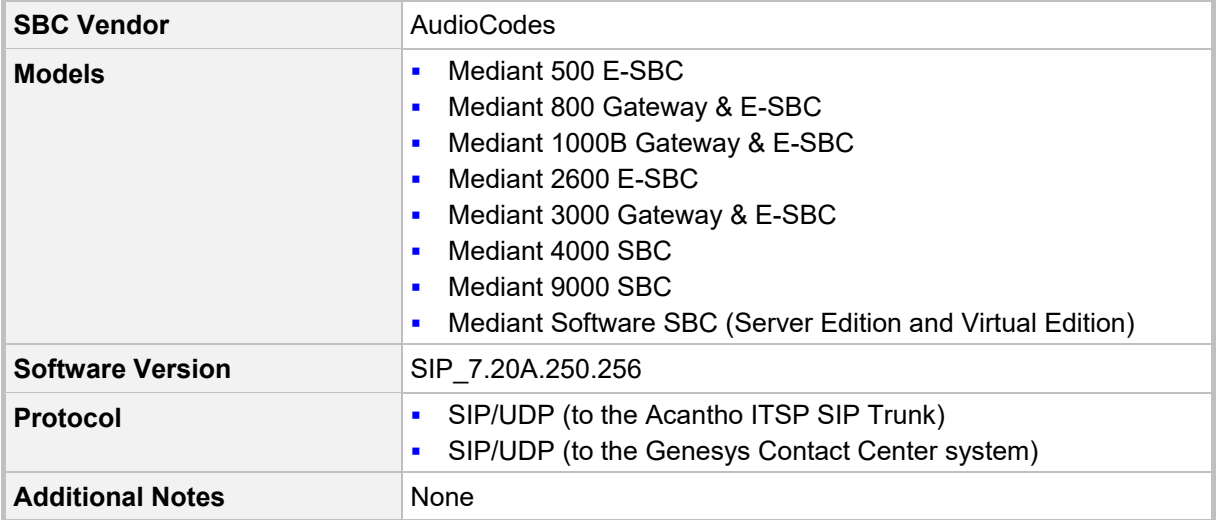

# <span id="page-8-2"></span>**2.2 Acantho SIP Trunking Version**

#### **Table 2-2: Acantho Version**

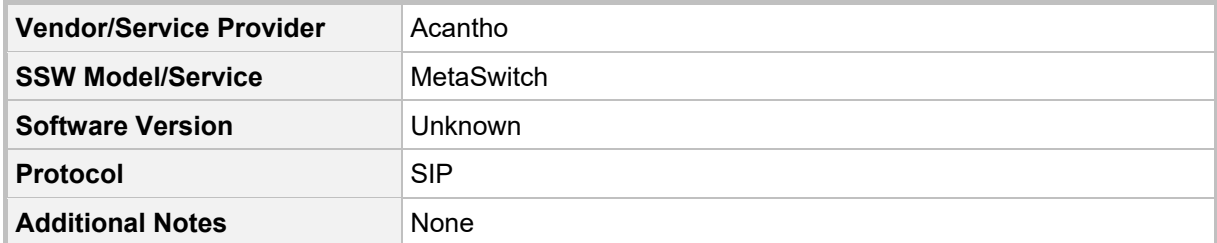

# <span id="page-8-3"></span>**2.3 Genesys Contact Center Version**

#### **Table 2-3: Genesys Contact Center Version**

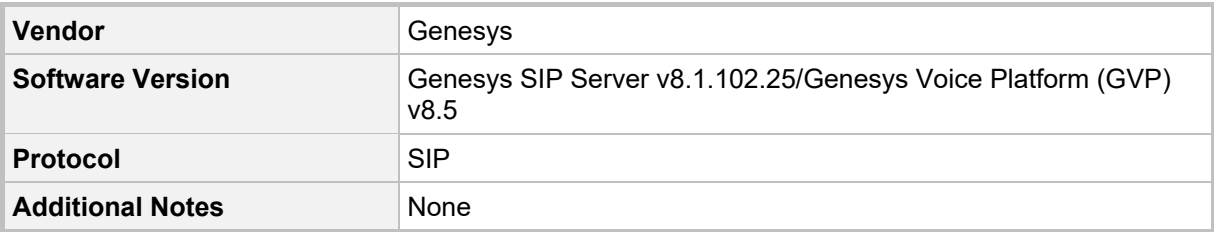

# <span id="page-9-0"></span>**2.4 Interoperability Test Topology**

The Genesys Contact Center SIP Server is connected to the Acantho ITSP SIP Trunk Provider via an SBC in a similar way to an IP-PBX.

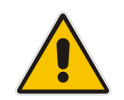

**Note:** Contact your Genesys Contact Center support channel for more information about topological scenarios.

Interoperability testing between AudioCodes SBC and Acantho ITSP SIP Trunk with Genesys Contact Center 8.1 was performed using the following topology:

- **The enterprise was deployed with a Genesys Contact Center as a service using robust** Contact Center functionality and interactive voice response (IVR) to efficiently connect customers with the right agents and information at the right time.
- The enterprise SBC connected the Genesys Contact Center with the Public PSTN via the Acantho ITSP SIP Trunk, as an Over the Top (OTT) trunk over the public network.
- AudioCodes' SBC was deployed to interconnect between the enterprise's LAN and the SIP trunk.
	- The SBC was connected to the Genesys Contact Center SIP server on the Genesys Contact Center internal network, and to the Acantho ITSP SIP Trunk located on the public network.
	- RTP traffic from/to the Acantho ITSP SIP trunk flowed via an SBC to/from Genesys Contact Center Media Server, or to a local agent phone on the Call Center network, or to a Remote Agent on the PSTN network or public Internet space.

The figure below illustrates the interoperability test topology:

### **Figure 2-1: Interoperability Test Topology**

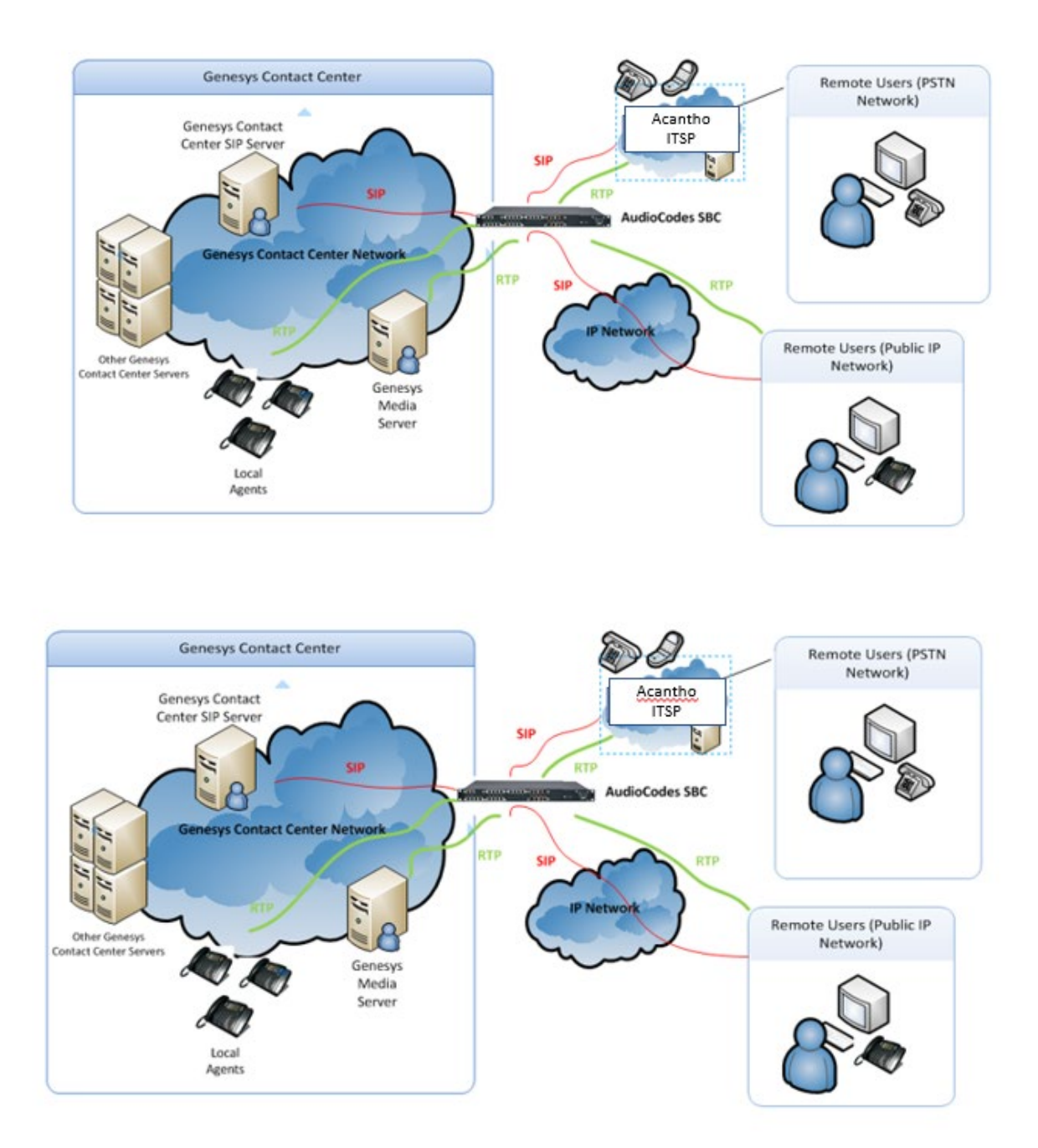

### <span id="page-11-0"></span>**2.4.1 Environment Setup**

The interoperability test topology includes the following environment setup:

**Table 2-4: Environment Setup**

| Area                                   | <b>Setup</b>                                                                                                    |  |  |  |
|----------------------------------------|----------------------------------------------------------------------------------------------------|--|--|--|
| <b>Network</b>                         | Genesys Contact Center environment as a service is located on<br>$\blacksquare$<br>the Genesys Contact Center network<br>Genesys Contact Center agent SIP phones are located on the<br>$\blacksquare$<br>enterprise's LAN. Remote Agent directory numbers (DNs) exist<br>in the public network<br>Acantho ITSP SIP Trunk is located on the WAN<br>$\blacksquare$ |  |  |  |
| <b>Signaling</b><br><b>Transcoding</b> | Genesys Contact Center operates with SIP-over-UDP, TCP or<br>$\blacksquare$<br>TLS transport type<br>Acantho SIP Trunk operates with SIP-over-UDP transport type.<br>$\blacksquare$<br>The interoperability test environment used SIP-over-UDP<br>$\blacksquare$                                                                                                 |  |  |  |
| Codecs<br><b>Transcoding</b>           | Genesys Contact Center is capable of supporting G.729,<br>$\blacksquare$<br>G.711A-law, G.711U-law, G.723, G722.2 and G.726 coders<br>Acantho SIP Trunk supports G.729 (preferred) and<br>$\blacksquare$<br>G.711 A-law (recommended) coders                                                                                                    |  |  |  |
| <b>Media Transcoding</b>               | Genesys Contact Center and Acantho SIP Trunk operate with<br>$\blacksquare$<br>RTP media Type                                                                                                    |  |  |  |
| <b>DTMF</b>                            | Genesys Contact Center supports delivering DTMF using SIP<br>$\blacksquare$<br>INFO message, RFC 2833 Named Telephony events, and<br>in-band per ITU-T Recommendation Q.23<br>Acantho supports RFC 2833<br>$\blacksquare$                                                                                                    |  |  |  |

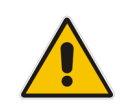

**Note:** The configuration data used in this document, such as IP addresses and FQDNs are used for example purposes only. This data should be configured according to the site specifications.

### <span id="page-11-1"></span>**2.4.2 Known Limitations/Restrictions/Notes**

The following Genesys Call Center functionality is not supported by Acantho SIP Trunk:

- **SIP 302 Moved Temporarily:** Acantho does not support SIP 302 Moved Temporarily. This should be handled locally by the SBC.
- **SIP REFER:** Acantho does not support SIP REFER operation. This should be handled locally by the SBC.
- **P-Asserted-Identity:** Acantho requires P-Asserted-Identity header to be included in initial SIP INVITE. The SIP URI user part in the PAI must contain the e.164 number of the calling party, which must be one of the (on-net) numbers assigned by Acantho. This can be implemented by Genesys contact center, or it can be handled by the SBC.

If considering implementing Genesys contact center implementation, this can be defined in the Genesys DN object (Annex -> TServer section) for each extension, as indicated by the following example using CME.

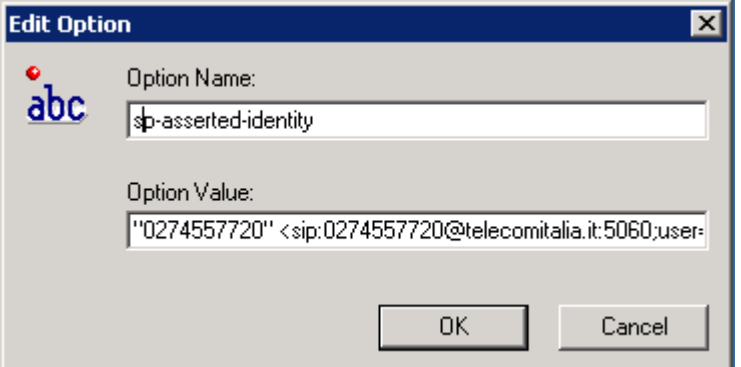

**SIP Authentication for Outbound Calls:** Acantho does not support the use of SIP Digest (challenging the SIP User Agent on receiving a SIP Request from the Contact Center). If SIP authentication for outbound calls (from the Contact Center) is required, the SIP authentication challenge can be handled on the SBC as part of the Trunk-Side Equipment (TSE).

If considering implementation in Genesys contact center, this can be defined in the Options -> AuthClient section of the outgoing trunk, as indicated by the following example using CME. Note if SIP Authentication is not required, then both options would not be defined.

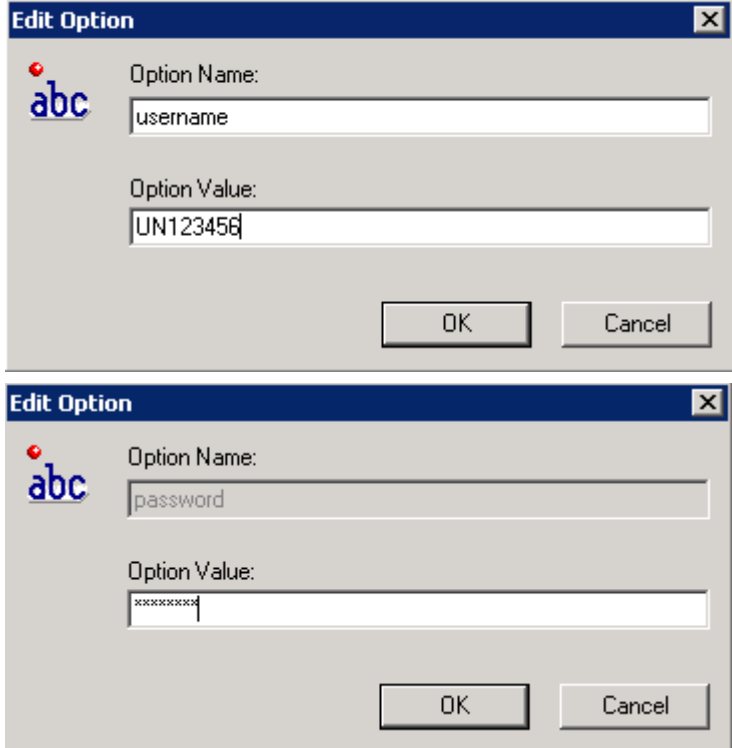

**SBCMAXFORWARDSLIMIT:** For the interoperability test, this parameter was set to the a setting of 70 (default = 10). Consider configuring this parameter according to deployment requirements. (**Setup** tab > **SBC** folder > **SBC General Settings**)

**This page is intentionally left blank.**

# <span id="page-14-0"></span>**3 Configuring AudioCodes SBC**

This section shows how to configure AudioCodes SBC for interworking between Genesys Contact Center and the Acantho ITSP SIP Trunk. The configuration is based on the interoperability test topology described in Section [2.4](#page-9-0) on page [10](#page-9-0) and includes the following:

- **SBC WAN interface** Acantho ITSP SIP Trunking environment
- **SBC LAN interface** Genesys Contact Center environment

Configuration is performed using the SBC's embedded Web server (referred to as *Web interface* in this document). For detailed information on configuring AudioCodes E-SBCs, refer to the E-SBC User's Manual.

#### **Note:**

- To implement the Genesys Contact Center and Acantho ITSP SIP Trunk based on the configuration described in this section, the SBC must be installed with a Software License Key that includes the following software features:
	- **√** SBC
	- **√** Security
	- **√** RTP
	- **√** SIP

For more information about the Software License Key, contact your AudioCodes Sales Representative.

- The scope of this interoperability test and document does not cover all security aspects of connecting the SIP Trunk to the Genesys Contact Center environment. Comprehensive security measures should be implemented per the enterprise's security policies. For security recommendations on AudioCodes' products, refer to the *Recommended Security Guidelines* document.
- The tables in this document were copied from the configured interoperability laboratory system and are listed in the order necessary to route correctly. If the configuration was built with sequential indices, it may be necessary to use the **Up** and **Down** buttons to correctly order the rows. The Genesys2RemoteAgents row has been moved up in the table so the more specific condition is evaluated for routing before the more general conditions.
- Before you begin configuring the SBC, ensure that the SBC's Web interface navigation tree is in **Advanced** display mode, selectable as shown below:

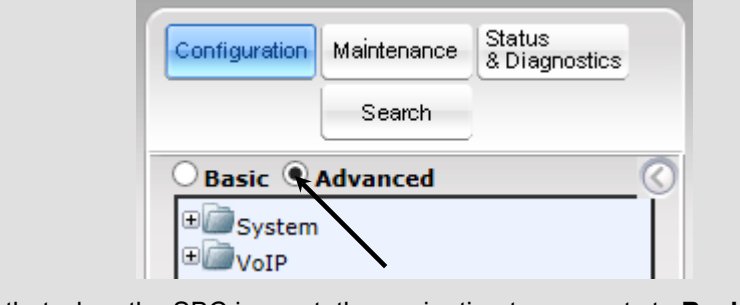

Note that when the SBC is reset, the navigation tree reverts to **Basic** display mode.

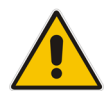

# <span id="page-15-0"></span>**3.1 Step 1: Configure IP Network Interfaces**

This step describes how to configure the SBC's IP network interfaces. A number of methods can be used to deploy the SBC; the interoperability test topology uses the following method:

- SBC interfaces with these IP entities:
	- Genesys Contact Center, located on the Genesys Contact Center Service Provider network (LAN)
	- Acantho ITSP SIP Trunk, located on the WAN
- SBC connects to the WAN through a DMZ network.
- **Physical connection to the LAN: Type depends on the method used to connect to the** Genesys Contact Center Service Provider's network. In the interoperability test topology, the SBC connects to the LAN and WAN using dedicated LAN ports (i.e., using two ports and two network cables).
- SBC uses two logical network interfaces:
	- LAN 10.38.5.x (VLAN ID 1)
	- WAN 173.227.254.x (VLAN ID 2)

#### **Figure 3-1: Network Interfaces in Interoperability Test Topology**

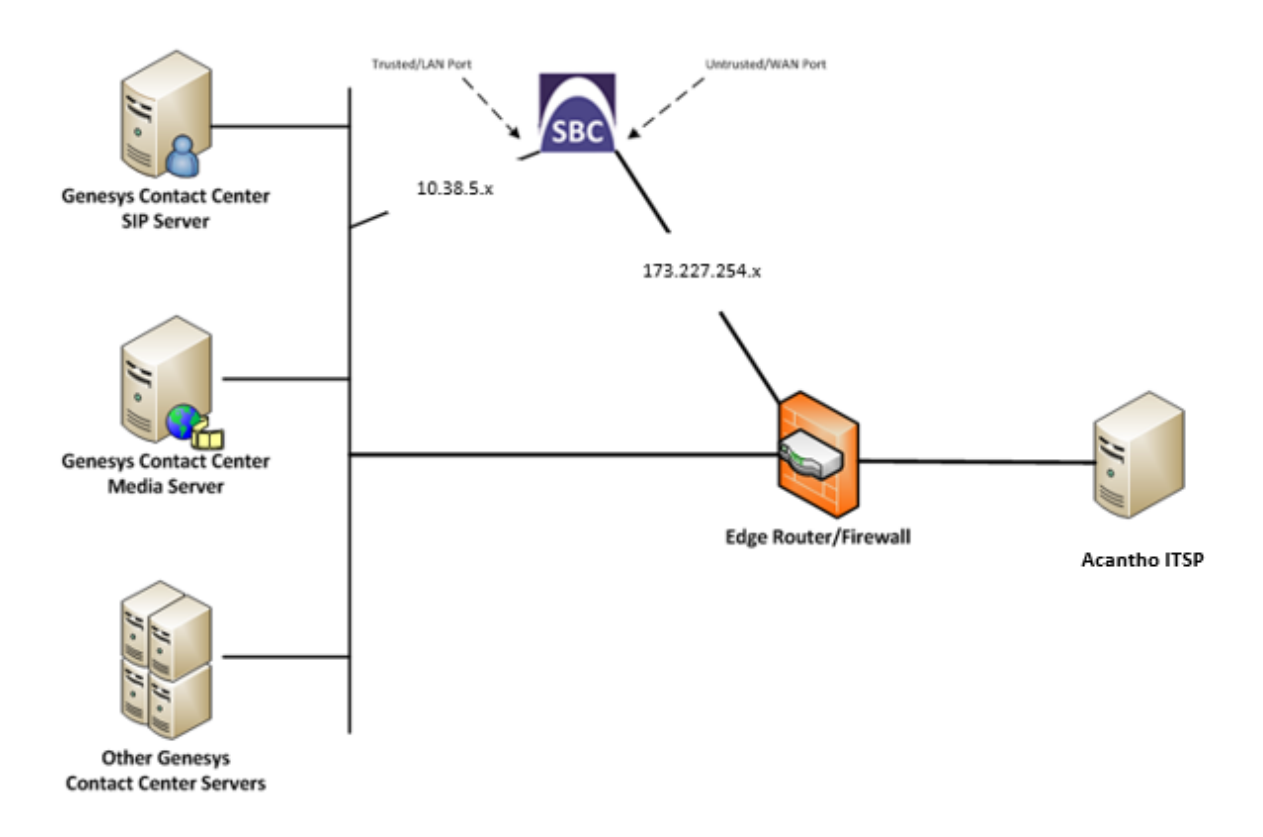

### <span id="page-16-0"></span>**3.1.1 Step 1a: Configure Physical Ports**

This step describes how to define Physical Ports for each of the following interfaces:

- GE\_1: This is a port interfacing the Trusted/LAN network segment. The Genesys SIP Server is access via this interface.
- GE 2: This is a port interfacing the Untrusted/WAN network segment. The ITSP is accessed via this interface.

#### **To configure the physical Ethernet ports:**

- **1.** Open the Physical Ports table (**Setup** menu > **IP Network** tab > **Core Entities** folder > **Physical Ports**).
- **2.** Confirm configuration of a port and that the port is a member of an Ethernet Group (see next step to make the port a member of an Ethernet Group if needed).

#### **Figure 3-2: Physical Ports-GE1**

#### #0[GE\_1]

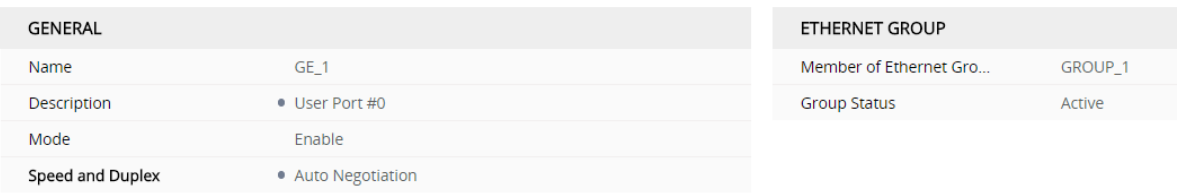

#### **Figure 3-3: Physical Ports-GE2**

#### #1[GE\_2]

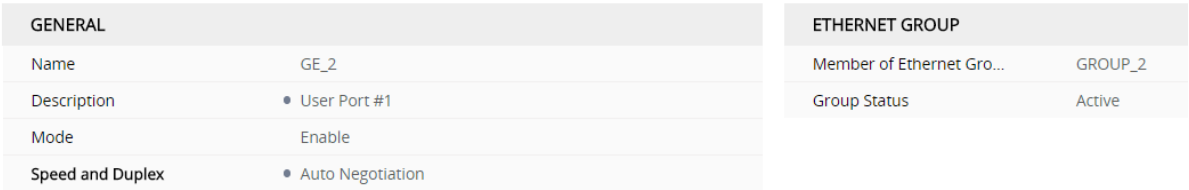

### <span id="page-17-0"></span>**3.1.2 Step 1b: Configure Ethernet Port Groups**

This step describes how to define members to an Ethernet Port Group for each of the interfaces:

- GROUP 1: This is a redundancy group of ports interfacing the Trusted/LAN network segment. The Genesys SIP Server is access via this interface.
- GROUP 2: This is a redundancy group of ports interfacing the Untrusted/WAN network segment. The ITSP is accessed via this interface
- **To configure Ethernet Groups:**
- **1.** Open the Ethernet Groups table (**Setup** menu > **IP Network** tab > **Core Entities** folder > **Ethernet Groups**).
- **2.** If the ports defined above are not already a member of different port groups, assign them as such.

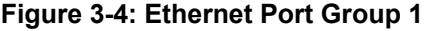

#0[GROUP\_1]

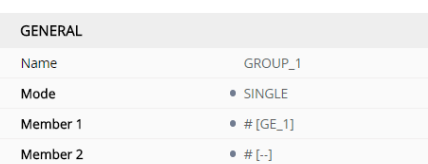

#### **Figure 3-5: Ethernet Port Group 2**

#1[GROUP\_2]

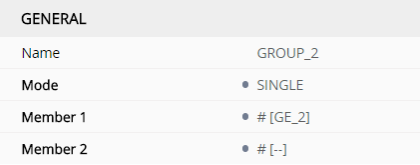

### <span id="page-18-0"></span>**3.1.3 Step 1c: Configure Underlying Ethernet Devices**

This step describes how to define VLANs for each of the following interfaces:

- **LAN VoIP (assigned the name "Trusted")**
- **WAN VoIP (assigned the name "Untrusted")**
- **To configure an Ethernet Device:**
- **1.** Open the Ethernet Devices table (**Setup** menu > **IP Network** tab > **Core Entities** folder > **Ethernet Devices**).
- **2.** Create an association between the VLAN ID's, underlying interface and the Ethernet Device Name. In this example, VLAN ID 254 is used for the Untrusted interface, but since this is untagged, the value is only noted for future reference to the network VLAN id the traffic passes over.

#### **Figure 3-6: Ethernet Device-Trusted**

#### #0[Trusted]

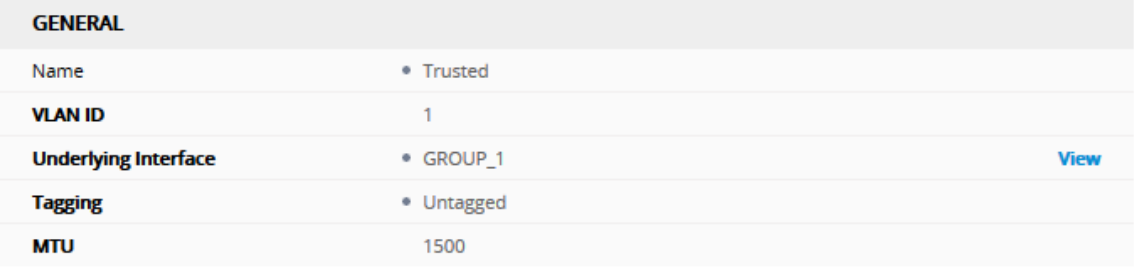

#### **Figure 3-7: Ethernet Device-Untrusted**

#### #1[Untrusted]

<span id="page-18-1"></span>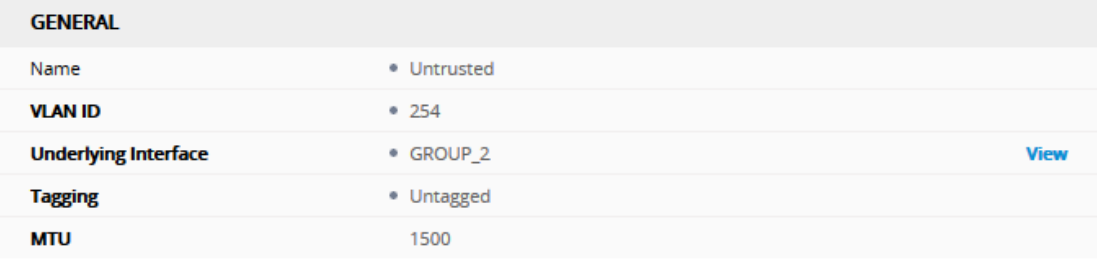

### **3.1.4 Step 1b: Configure Network Interfaces**

This step describes how to configure the following interfaces:

- **LAN VoIP interface** (assigned the name "Trusted") and
- **WAN VoIP interface** (assigned the name "Untrusted")
- **To configure IP network interfaces:**
- **1.** Open the IP Interfaces table (**Setup** menu > **IP Network** tab > **Core Entities** folder > **IP Interfaces**).
- **2.** Modify the existing LAN network interface: (per Site Specifications).

#### **Figure 3-8: LAN Network Interface**

#### #0[NETMGT]

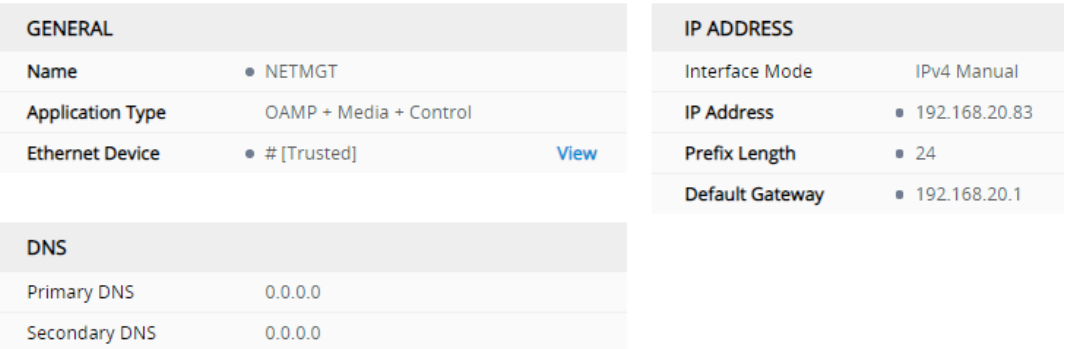

**3.** Add a network interface for the WAN side: (per Site Specifications).

#### **Figure 3-9: WAN Network Interface**

#### #1[PUBSIP]

| <b>GENERAL</b>          |                         |             | <b>IP ADDRESS</b>      |                    |
|-------------------------|-------------------------|-------------|------------------------|--------------------|
| Name                    | <b>• PUBSIP</b>         |             | Interface Mode         | <b>IPv4 Manual</b> |
| <b>Application Type</b> | $Media + Control$       |             | <b>IP Address</b>      | ■ 173.227.254.67   |
| <b>Ethernet Device</b>  | $\bullet$ # [Untrusted] | <b>View</b> | Prefix Length          | 26                 |
|                         |                         |             | <b>Default Gateway</b> | ■ 173.227.254.66   |
| <b>DNS</b>              |                         |             |                        |                    |
| <b>Primary DNS</b>      | 8.8.4.4                 |             |                        |                    |
| Secondary DNS           | 8.8.8.8                 |             |                        |                    |

configured IP network interfaces are shown below:

The

#### **Figure 3-10: Configured Network Interfaces in IP Interfaces Table**

IP Interfaces (2)

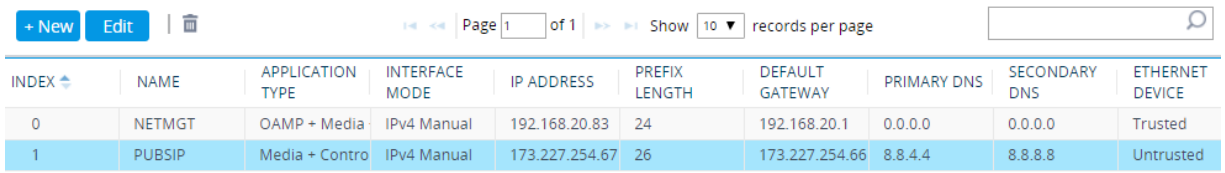

# <span id="page-20-0"></span>**3.2 Step 2: Enable the SBC Application**

This step describes how to enable the SBC application *if on a hybrid device.*

Before you can start configuring the SBC, you must first enable the SBC application. Once enabled, the Web interface displays the menus and parameter fields relevant to the SBC application.

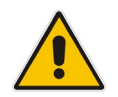

**Note:** The SBC feature is available only if the device is installed with a License Key that includes this feature.

#### **To enable the SBC application:**

- **1.** Open the Applications Enabling page (**Setup** menu > **Signaling & Media** tab > **Core Entities** folder > **Applications Enabling**).
- **2.** From the 'SBC Application' drop-down list, select **Enable**:

#### **Figure 3-11: SBC Application**

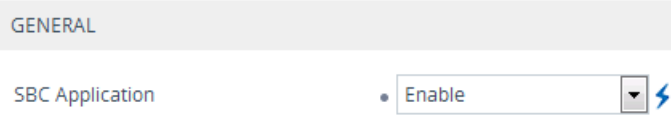

**3.** Click **Apply**, and then reset the device with a save-to-flash for your settings to take effect.

# <span id="page-21-0"></span>**3.3 Step 3: Signaling Routing Domains**

This step describes Signaling Routing Domains (SRDs). The SRD is a logical representation of an entire SIP-based VoIP network (Layer 5) consisting of groups of SIP users and servers. The SRD is associated with all the configuration entities (e.g., SIP Interfaces and IP Groups) required for routing calls within the network. Typically, only a *single* SRD is required (recommended) for most deployments. Multiple SRDs are only required for multi-tenant deployments, where the physical device is "split" into multiple logical devices. In this case, it is suitable to use the default SRD. The SRD comprises:

- SIP Interface (mandatory)
- **I** IP Group (mandatory)
- **Proxy Set (mandatory)**
- Admission Control rule (optional)
- Classification rule (optional)

As each SIP Interface defines a different Layer-3 network on which to route or receive calls and as you can assign multiple SIP Interfaces to the same SRD, for most deployment scenarios (even for multiple Layer-3 network environments), you only need to employ a single SRD to represent your VoIP network (Layer 5). For example, if your VoIP deployment consists of a Genesys SIP Server (LAN), a SIP Trunk (WAN), and far-end users (WAN), you would only need a single SRD. The single SRD would be assigned to three different SIP Interfaces, where each SIP Interface would represent a specific Layer-3 network (IP PBX, SIP Trunk, or far-end users) in your environment.

#### **To view the default SRD:**

**1.** Open the SRDs table (**Setup** menu > **Signaling & Media** tab > **Core Entities** folder > **SIP Interfaces**).

#### **Figure 3-12: Default SRD**

#### #0[DefaultSRD]

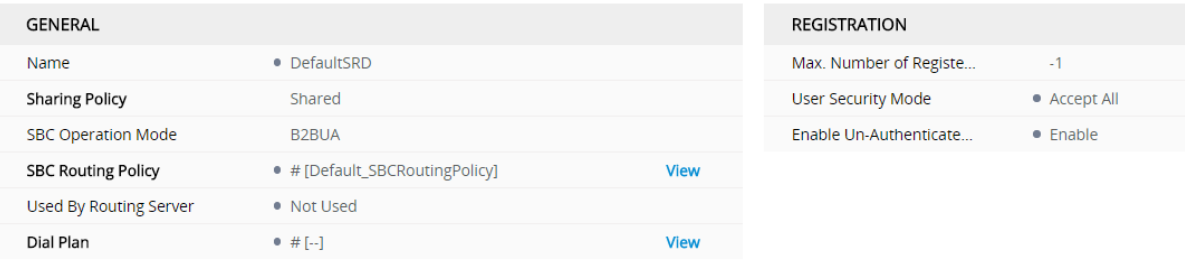

### <span id="page-22-0"></span>**3.3.1 Step 3a: Configure Media Realms**

This step describes how to configure Media Realms. The simplest way is to create two Media Realms - one for internal Genesys traffic and one for external ITSP traffic. Remote Agents will also use a Media Realm, but this will be covered later.

#### **To configure Media Realms:**

- **1.** Open the Media Realms table (**Setup** menu > **Signaling & Media** tab > **Core Entities** folder > **Media Realms**).
- **2.** Modify the existing Media Realm for LAN traffic or create a new MR:

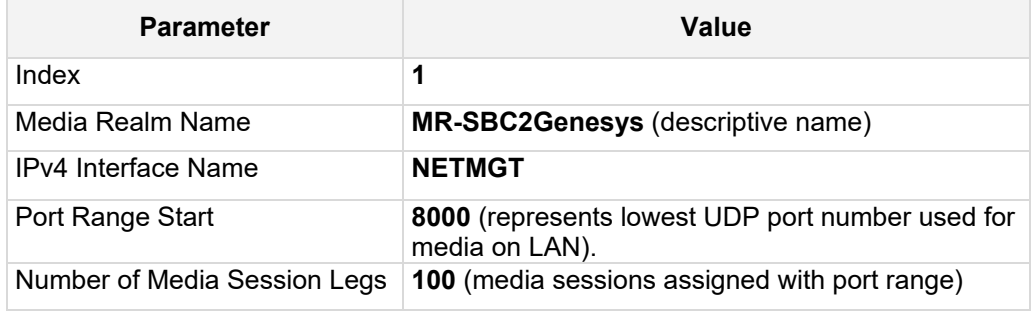

#### **Figure 3-13: Configure Media Realm for LAN**

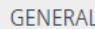

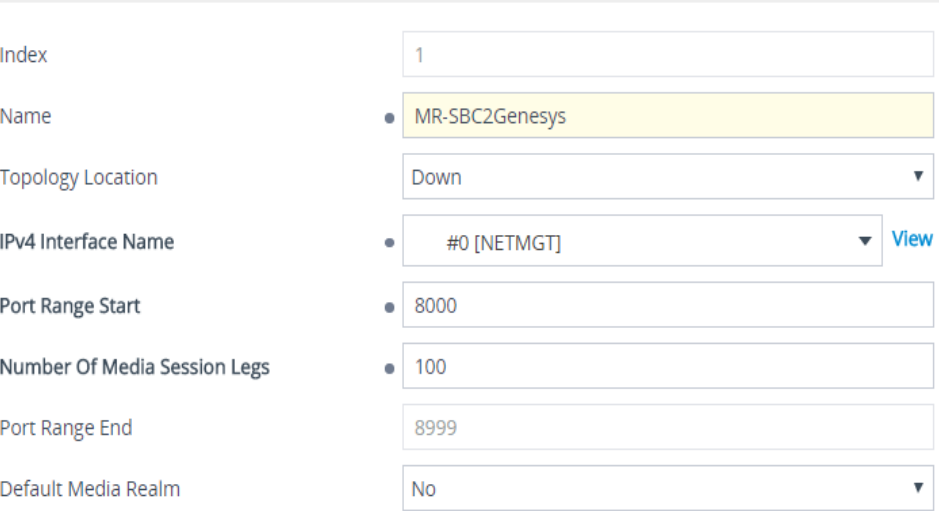

#### **3.** Configure a Media Realm for WAN traffic:

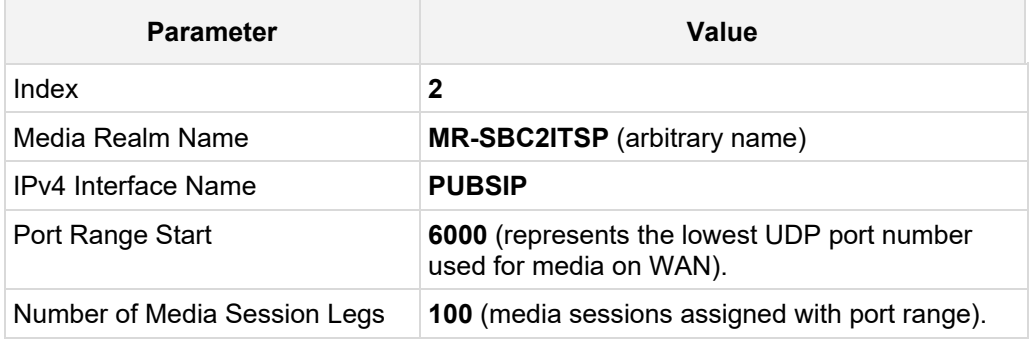

#### **Figure 3-14: Configure Media Realm for ITSP**

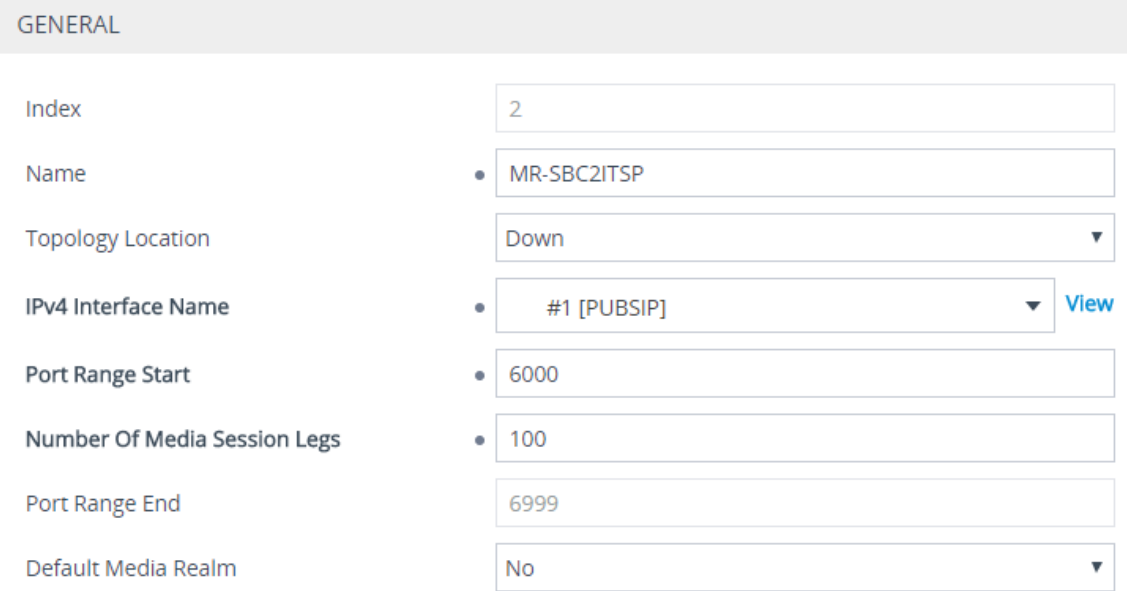

The configured Media Realms are shown in the figure below:

#### **Figure 3-15: Configured Media Realms in Media Realm Table**

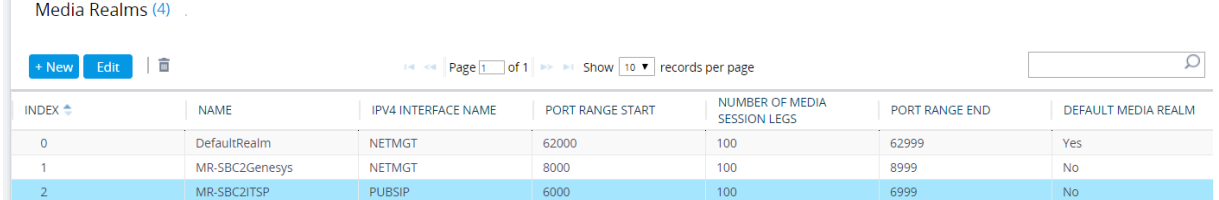

### <span id="page-24-0"></span>**3.3.2 Step 3b: Configure SIP Signaling Interfaces**

This step describes how to configure SIP Interfaces. For the interoperability test topology, an internal (Genesys) and 2 external SIP Interfaces (one for the ITSP and one for Remote Agents, discussed later) are configured for the SBC.

#### **To configure a SIP Interface:**

- **1.** Open the SIP Interfaces table (**Setup** menu > **Signaling & Media** tab > **Core Entities**  folder > **SIP Interfaces**).
- **2.** Configure a SIP interface for the LAN:

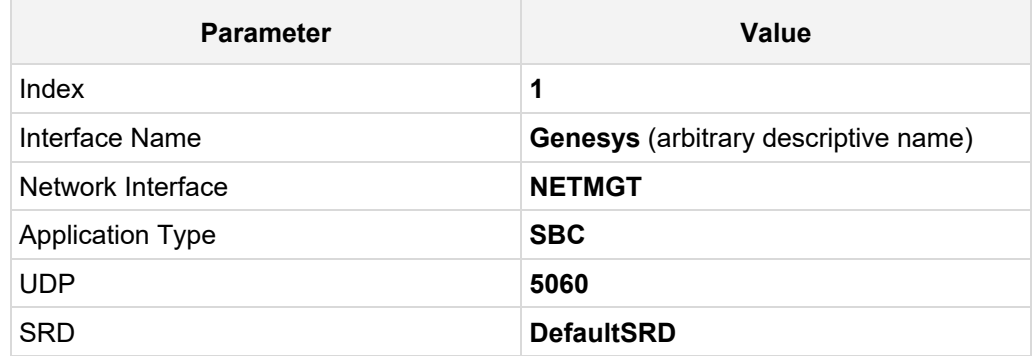

**3.** Configure a SIP interface for the WAN:

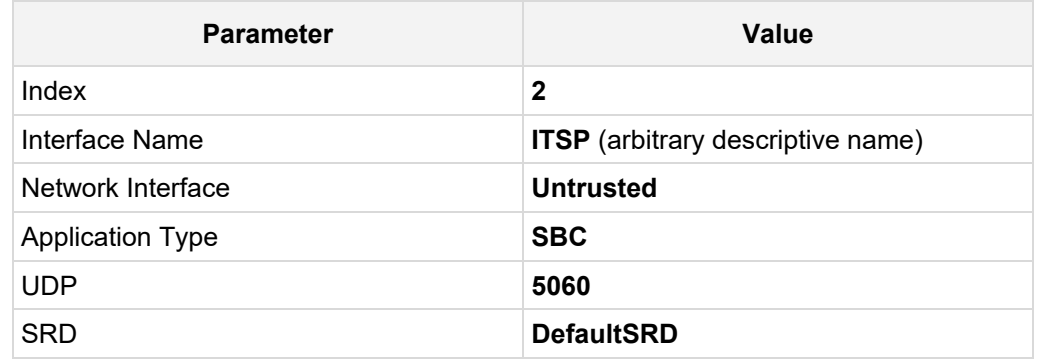

The configured SIP Interfaces are shown in the figure below. SIPInterface 0 is a default SIP interface that is not used.

#### **Figure 3-16: Configured SIP Interfaces in SIP Interface Table**

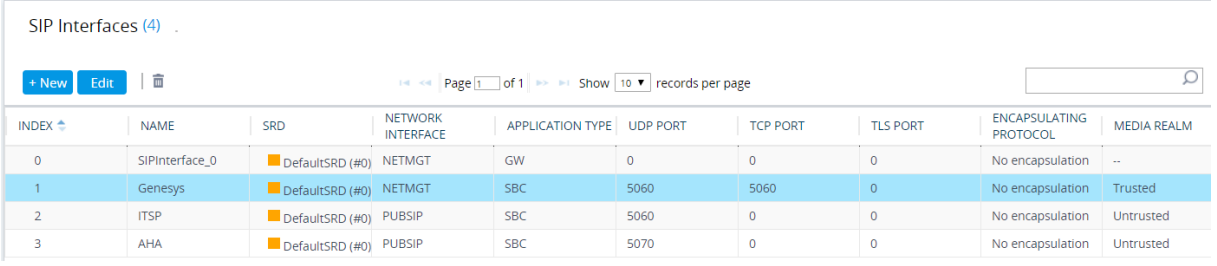

# <span id="page-25-0"></span>**3.4 Step 4: Configure Proxy Sets**

This step describes how to configure Proxy Sets. The Proxy Set defines the destination address (IP address or FQDN) of the IP entity server. Proxy Sets can also be used to configure load balancing between multiple servers. For the interoperability test topology, two Proxy Sets must be configured for the following IP entities:

- Genesys Contact Center SIP Server
- **I** ITSP SIP Trunk

These Proxy Sets will later be associated with IP Groups.

- **To configure Proxy Sets:**
- **1.** Open the Proxy Sets Table page (**Setup** menu > **Signaling & Media** tab > **Core Entities**  folder > **Proxy Sets**).
- **2.** Configure a Proxy Set for the Genesys Contact Center:

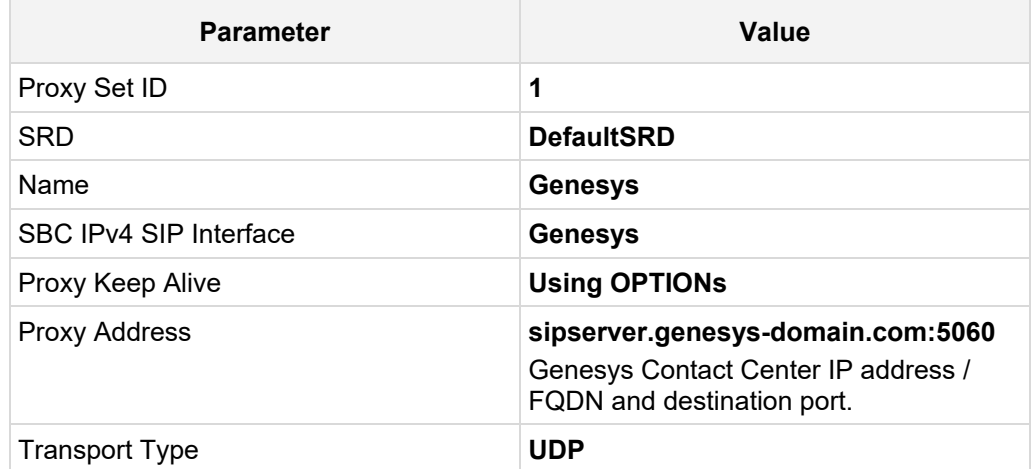

**Figure 3-17: Configure Proxy Set for Genesys Contact Center SIP Server**

#1[Genesys] # [DefaultSRD]

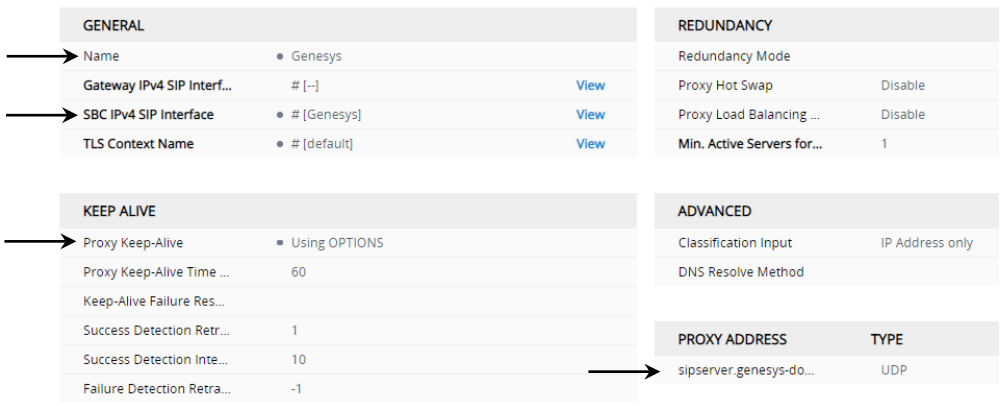

**3.** While positioned on the Proxy Set index, select the Proxy Address Table link at the bottom of the page and configure the address / FQDN for the proxy. Open the Proxy Sets Table page (**Setup** tab > **Signaling&Media** tab > **Core Entities** folder > **Proxy Sets**)**,** position on index, select **Proxy Address** link, and then select **Add**).

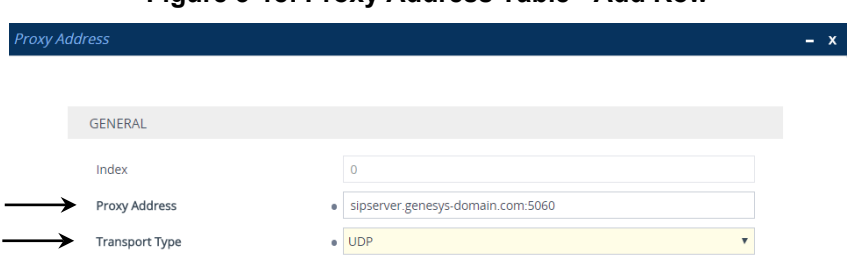

#### **Figure 3-18: Proxy Address Table - Add Row**

#### **4.** Repeat Steps 1-3 for the ITSP Proxy Set.

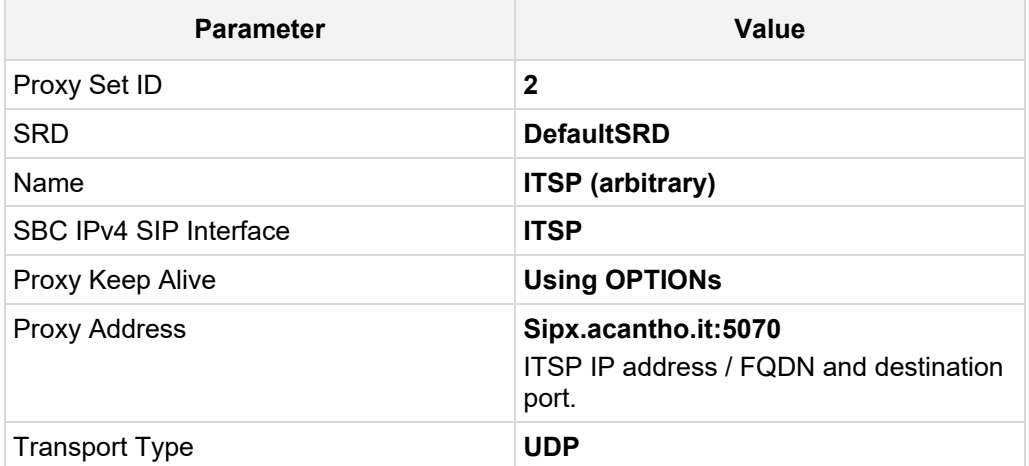

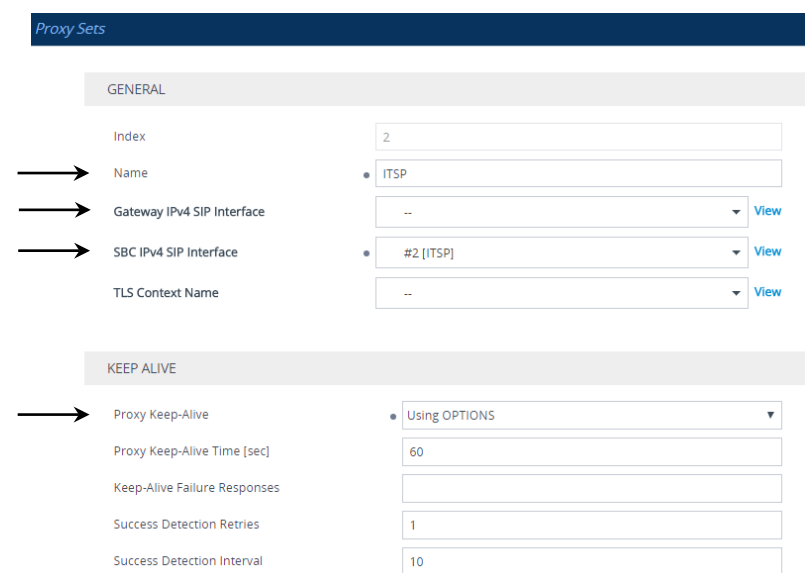

### **Figure 3-19: Configure Proxy Set for ITSP SIP Trunk**

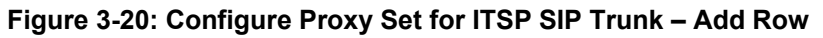

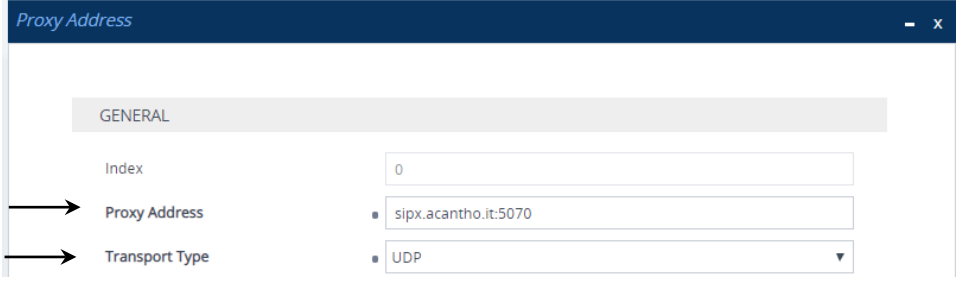

# <span id="page-28-0"></span>**3.5 Step 5: Configure IP Groups**

This step describes how to configure IP Groups. The IP Group represents an IP entity on the network with which the SBC communicates. This can be a server (e.g., IP PBX or ITSP) or a group of users (e.g., LAN IP phones). For servers, the IP Group is typically used to define the server's IP address by associating it with a Proxy Set. A typical deployment consists of multiple IP Groups associated with the same SRD. For example, you can have a LAN IP PBXs sharing the same SRD, with an ITSP / SIP Trunk and a User group. Once IP Groups are configured, they are used to configure IP-to-IP routing rules for denoting the source and destination of the call.

In the interoperability test topology, IP Groups were configured for the following IP entities:

- Genesys Contact Center located on LAN (Server Group)
- **IF ITSP SIP Trunk located on WAN (Server Group)**
- Remote User Agents located in the WAN (User Group) (see Section [3.10](#page-38-0) on page [39\)](#page-38-0)
- **To configure IP Groups:**
- **1.** Open the IP Group Table page (**Setup** menu > **Signaling & Media** tab > **Core Entities**  folder > **IP Groups** table).
- **2.** Configure an IP Group for the Genesys Contact Center SIP Server:

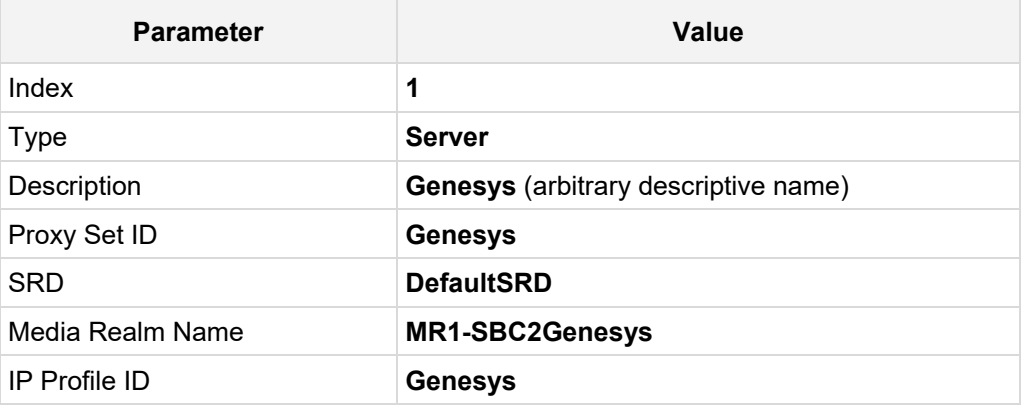

#### **Figure 3-21: Configure an IP Group for the Genesys Call Center**

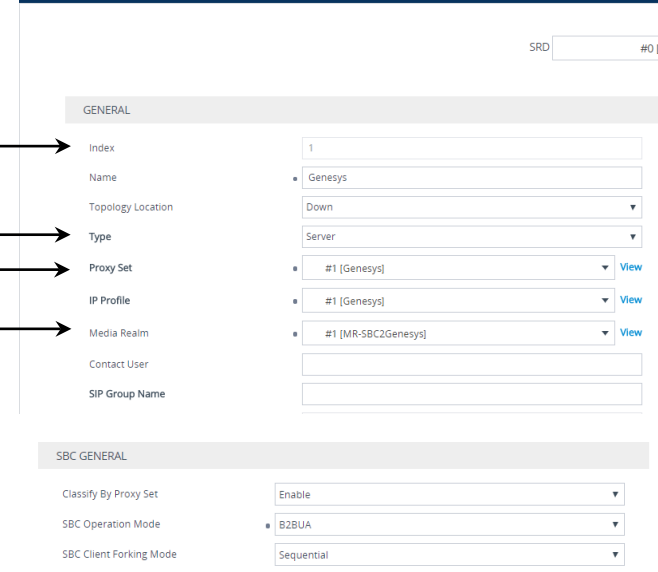

**3.** Configure an IP Group for the ITSP SIP Trunk:

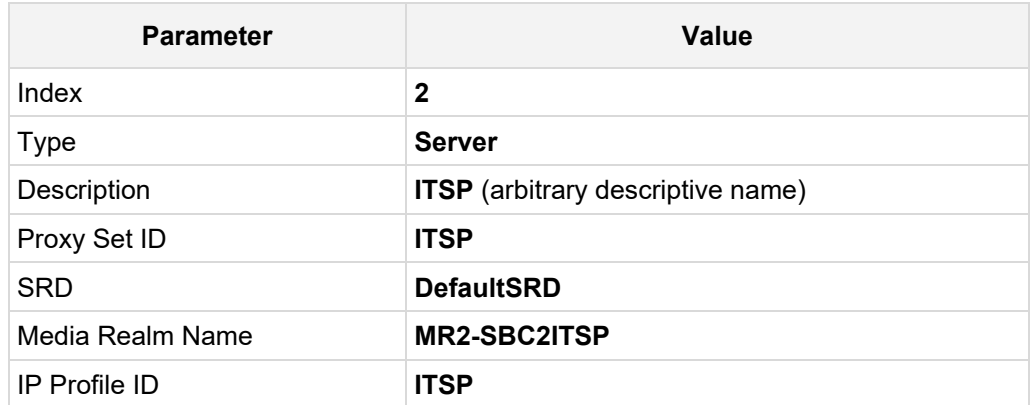

**Figure 3-22: Configure an IP Group for the ITSP SIP Trunk (Common Tab)**

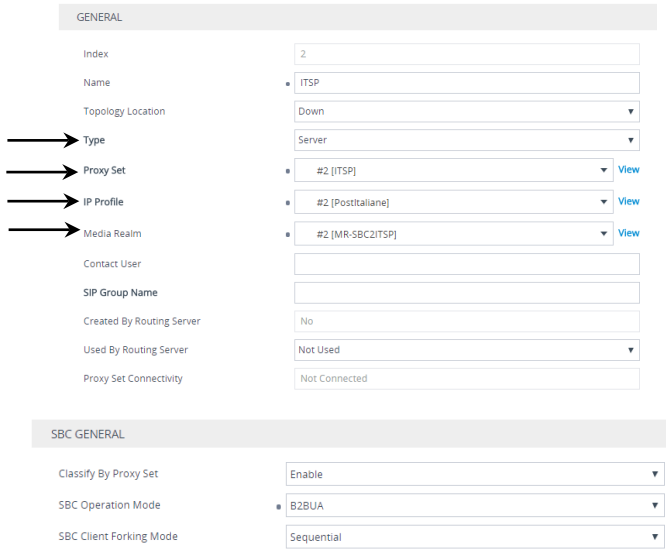

The configured IP Groups are shown in the figure below:

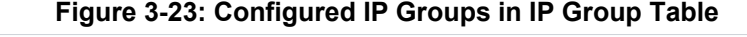

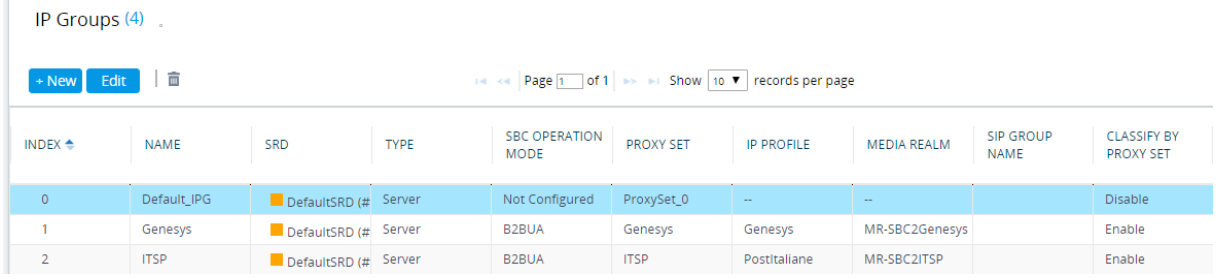

# <span id="page-30-0"></span>**3.6 Step 6: Configure IP Profiles**

This step describes how to configure IP Profiles. In this interoperability test topology, the IP Profile defines a set of call capabilities relating to signaling (e.g., SIP message terminations such as REFER) and media (e.g., coder and transcoding method).

In this interoperability test topology, IP Profiles were configured for the following IP entities:

- Genesys Contact Center
- **I** ITSP SIP trunk

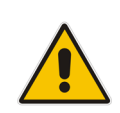

**Note:** The IP Profile index values were assigned to the IP Groups in the previous step (see Section [3.5](#page-28-0) on page [29\)](#page-28-0).

#### **To configure IP Profiles:**

- **1.** Open the IP Profile Settings page (**Setup** menu > **Signaling & Media** tab > **Coders & Profiles** folder > **IP Profiles** table).
- **2.** Click **New**.
- **3.** Configure the parameters as follows:

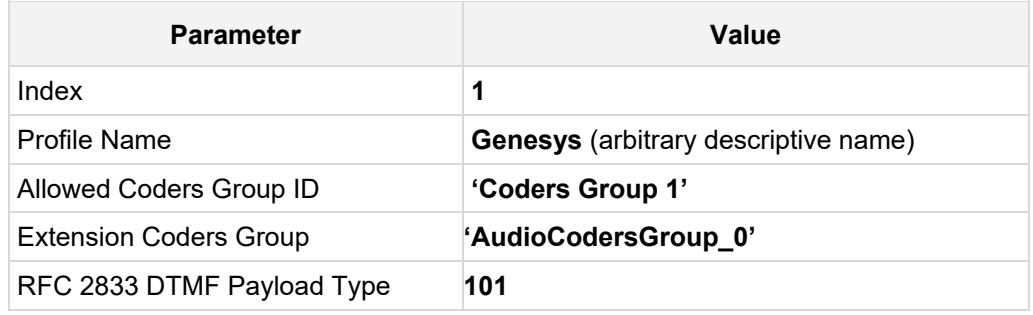

#### **Figure 3-24: Configure IP Profile for Genesys Contact Center**

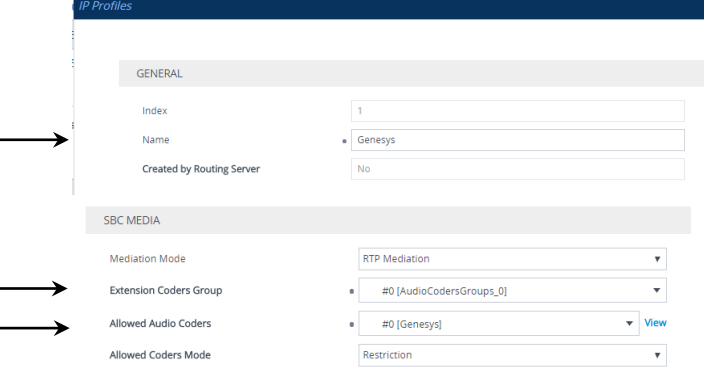

- **4.** Configure an IP Profile for the ITSP SIP Trunk:
	- **a.** Click **New**.
	- **b.** Configure the parameters as follows:

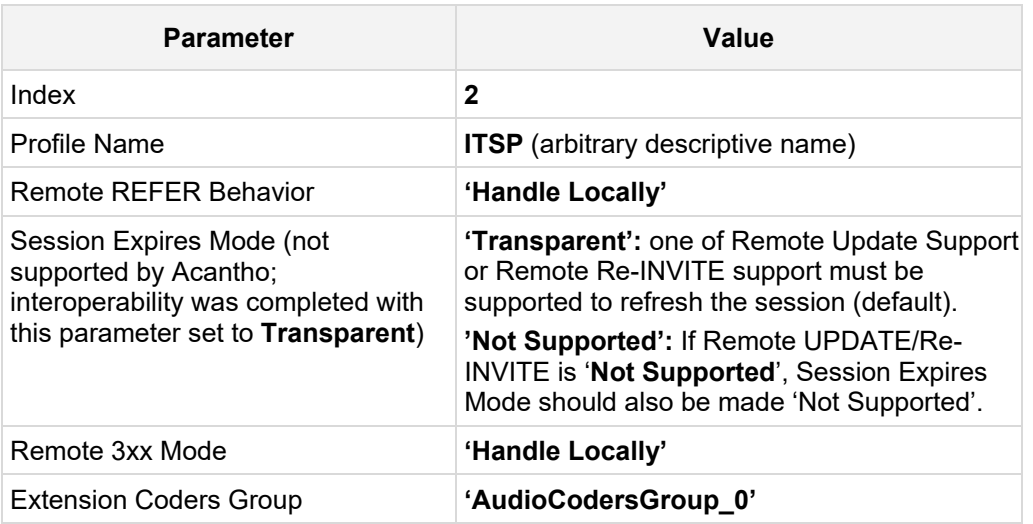

#### **Figure 3-25: Configure IP Profile for ITSP SIP Trunk**

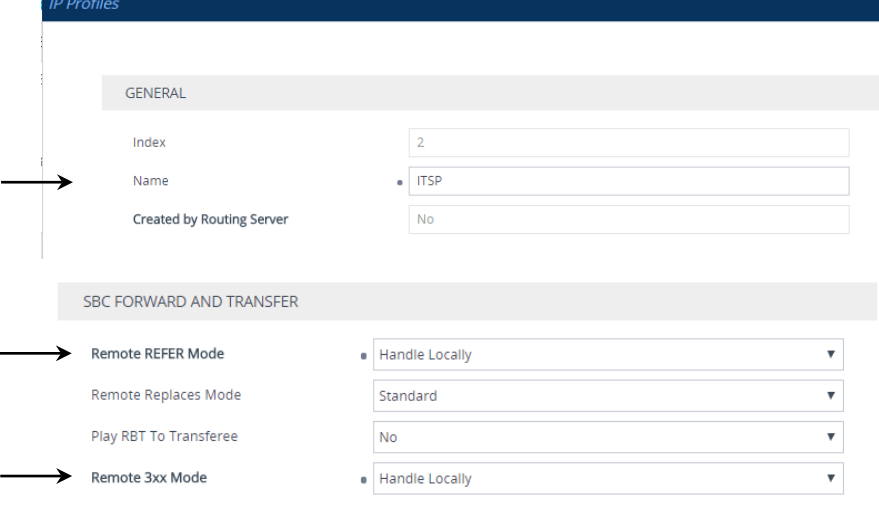

#### **Note:**

• Acantho does not support SIP 302 Moved Temporarily response.

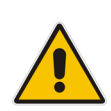

- The SBC may handle the 302 Moved Temporarily locally; the 302 Moved Temporarily response from the SIP server is accepted by the SBC, and then the SBC sends an INVITE to the temporary external number via the ITSP SIP Trunk. NOTIFY messages are passed to the SIP server to provide status on the pending connection. The call is anchored by the SBC.
- The 302 Moved Temporarily handling on the SBC is configured by setting *SBCRemote3xxBehavior* = 'handle locally' in the IP Profile for the ITSP IP Group, and by setting an IP2IP route for calls originating from the ITSP IP Group to trigger on 3xx/REFER and route to ITSP IP Group.

#### **Note:**

• The preferred method is that the SBC should be configured to handle the REFER locally. When the SBC receives the REFER, the SBC sends an INVITE to the new destination via the ITSP SIP Trunk or via the Genesys SIP server according to routing rules. NOTIFY messages are passed to the SIP server to provide status on the pending connection. The call is anchored by the SBC.

The REFER handling on the SBC is configured by setting *SBCRemote3xxBehavior* = 'handle locally' in the IP Profile for the ITSP IP Group, and by setting an IP-to-IP route for calls originating from the ITSP IP Group to trigger on 3xx/REFER and route to the ITSP IP Group.

The configured IP Groups are shown in the figure below:

#### **Figure 3-26: Configured IP Profiles in IP Profile Table**

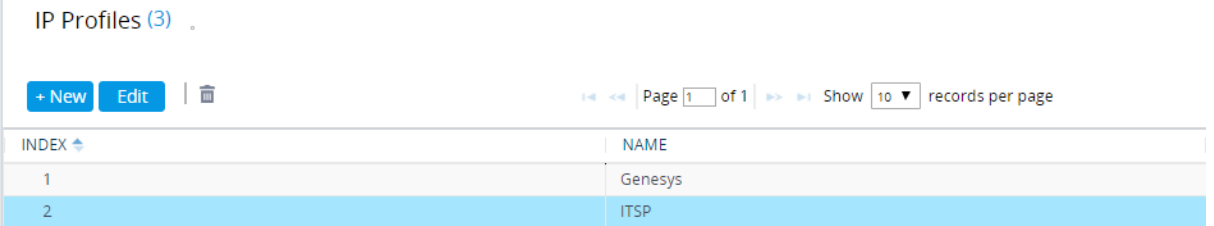

# <span id="page-33-0"></span>**3.7 Step 7: Configure Coders**

This section shows how to configure an Allowed Coders Group to ensure that voice sent to the ITSP SIP Trunk uses the preferred coders only. The Acantho SIP Trunk supports G G.711A-law and G.729 coders. The Genesys Contact Center supports G.729, G.711A-law, G.711U-law, G.723 and GSM coders. Since both entities have common codecs supported, transcoding is not required. However, to ensure transcoding is not used, IP Profiles for both the ITSP and Genesys trunks are configured to use the same Allowed Coders Group ID (configured in previous section).

If support for different coders is required in the deployment, an SBC transcoding configuration is required (refer to the *SBC User's Manual*) for Coder Transcoding configuration.

- **To set a preferred coder for the ITSP & Genesys Trunk:**
- **1.** Open the Allowed Coders Group page (**Setup** menu > **Signaling & Media** tab > **Coders & Profiles** folder > **Allowed Audio Coders Groups**).
- **2.** Configure an Allowed Coders Group as follows:

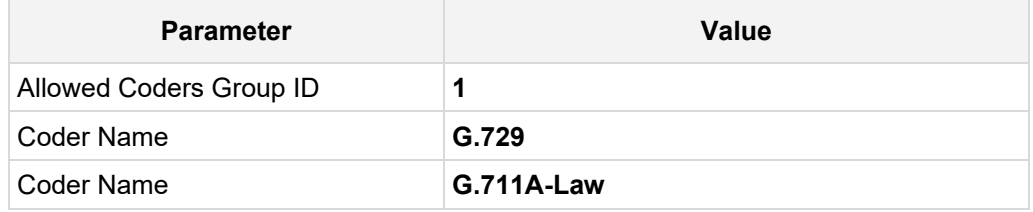

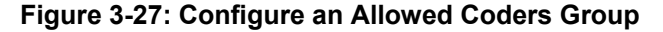

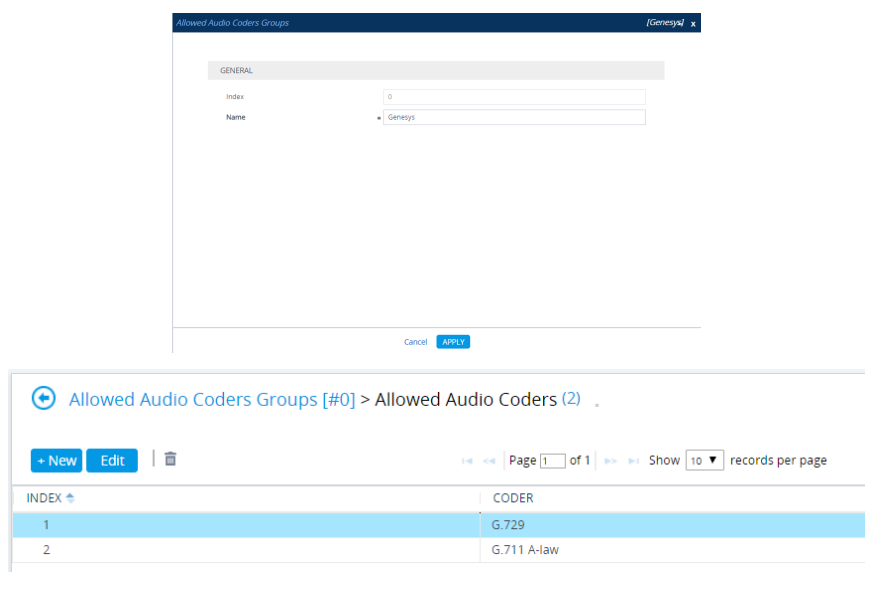

#### **3. Submit**

**4.** Repeat for Allowed Coders Group ID 2 (or set to use the same Allowed Audio Coders Group in the IP Profiles for the ITSP & SIP Server).

# <span id="page-34-0"></span>**3.8 Step 8: Configure IP-to-IP Call Routing Rules**

This step describes how to configure IP-to-IP call routing rules. These rules define the routes for forwarding SIP messages (e.g., INVITE) received from one IP entity to another. The SBC selects the rule whose configured input characteristics (e.g., IP Group) match those of the incoming SIP message. If the input characteristics do not match the first rule in the table, it is compared to the second rule, and so on, until a matching rule is located. If no rule is matched, the message is rejected. The routing rules use the configured IP Groups to denote the source and destination of the call. As configured in Section [3.5](#page-28-0) on page [29,](#page-28-0) IP Group 1 represents the Genesys Contact Center, and IP Group 2 represents the ITSP SIP Trunk.

For the interoperability test topology, the following IP-to-IP routing rules are configured to route calls between Genesys Contact Center (LAN) and ITSP SIP Trunk (WAN):

- Terminate SIP OPTIONS messages on the SBC that are received from the LAN/WAN
- Route calls from Genesys Contact Center to the ITSP SIP Trunk
- Calls from ITSP SIP Trunk to Genesys Contact Center
- Trigger rules for handling SIP 3xx/REFER for local agents and external DNs
- **To configure IP-to-IP routing rules:**
- **1.** Open the IP-to-IP Routing Table page (**Setup** menu > **Signaling & Media** tab > **SBC**  folder > **Routing** > **IP-to-IP Routing**).
- **2.** Configure the rules as below or per the required routing plan: (Note: routing associated with Remote Agents will be covered in the next section).

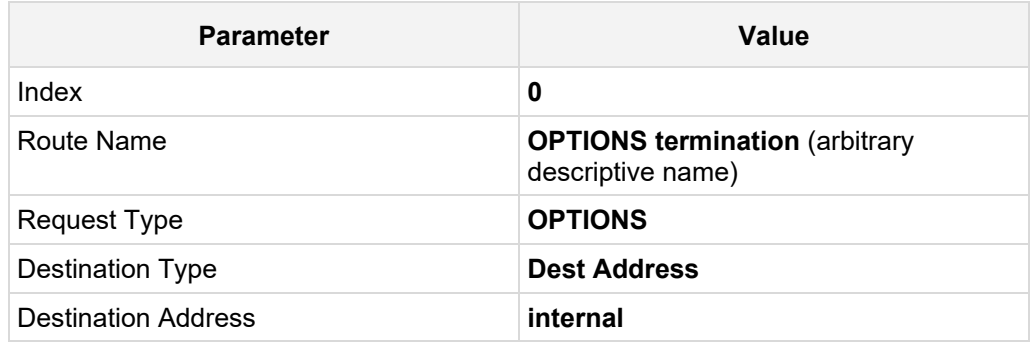

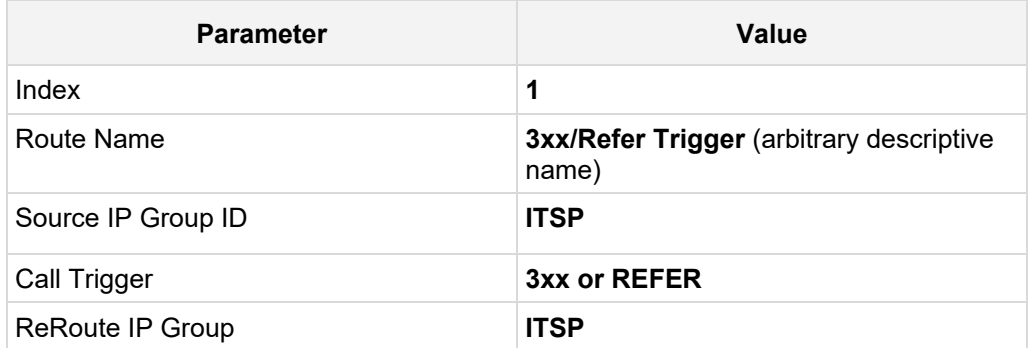

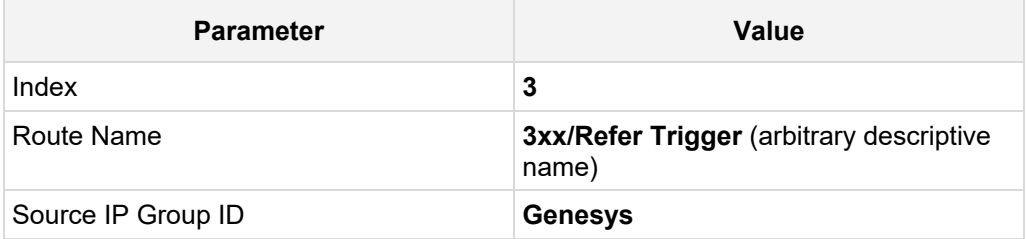

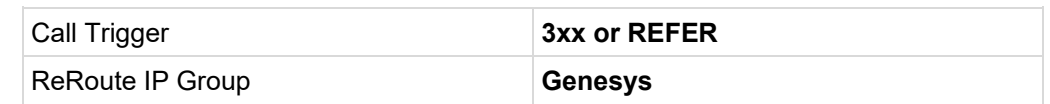

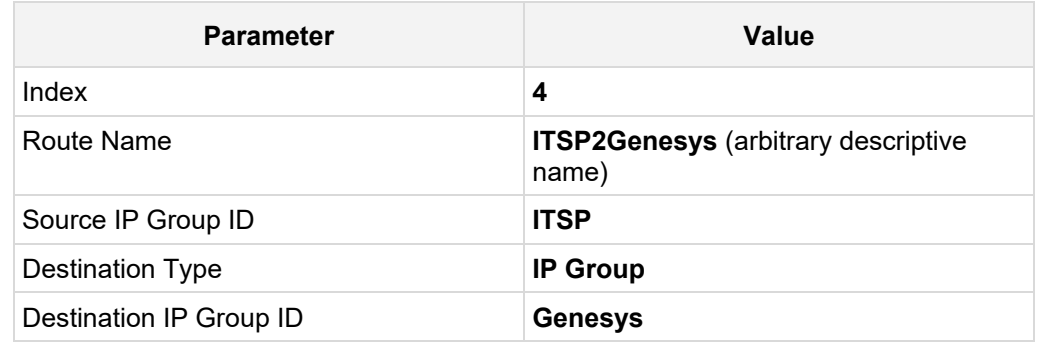

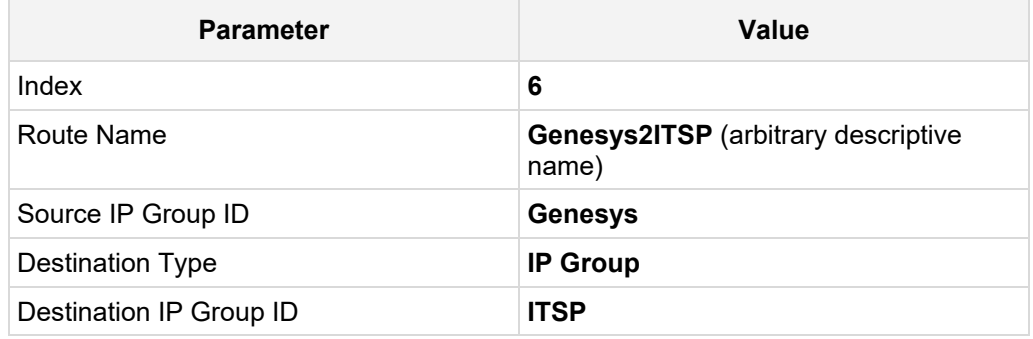

#### **Figure 3-28: Configure IP-to-IP Routing Rules**

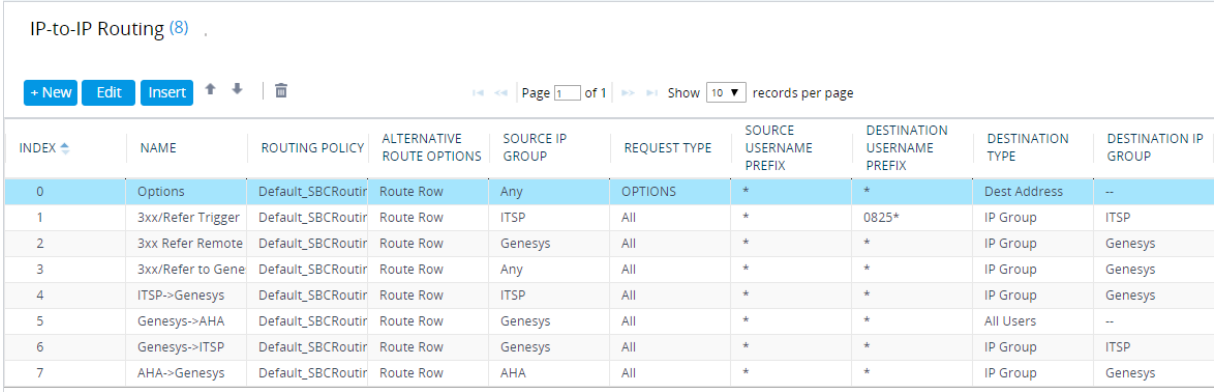

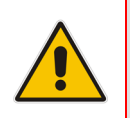

**Note:** The routing configuration may change according to your specific deployment topology, e.g., the deployment specification may indicate that OPTIONS termination should pass through the SBC to the far end, or, other criteria listed in the table may be used for determining routing.

# <span id="page-36-0"></span>**3.9 Step 9: Configure IP-to-IP Manipulation Rules**

This step describes how to configure IP-to-IP manipulation rules. These rules manipulate the source and / or destination number. The device supports SIP URI user part (source and destination) manipulations for inbound and outbound routing. The manipulation rules use the configured IP Groups to denote the source and destination of the call.

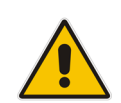

**Note** The following manipulation rules are only examples. Adapt the manipulation table according to your environment dial plan.

Manipulations may be required to strip digits for an access code to the SBC from the Genesys SIP Server or for removing the country code and/or leading prefixes to map ITSP numbers to the DNs used in the Genesys environment.

- **To configure a number manipulation rule to remove the trunk access code from messages arriving from Genesys destined for the ITSP:**
- **1.** Open the IP-to-IP Inbound Manipulation page (**Setup** menu > **Signaling & Media** tab > **SBC** folder > **Manipulation** > **Inbound Manipulations**).
- **2.** Click **Add**.
- **3.** Click the **Rule** tab, and then configure the parameters as follows:

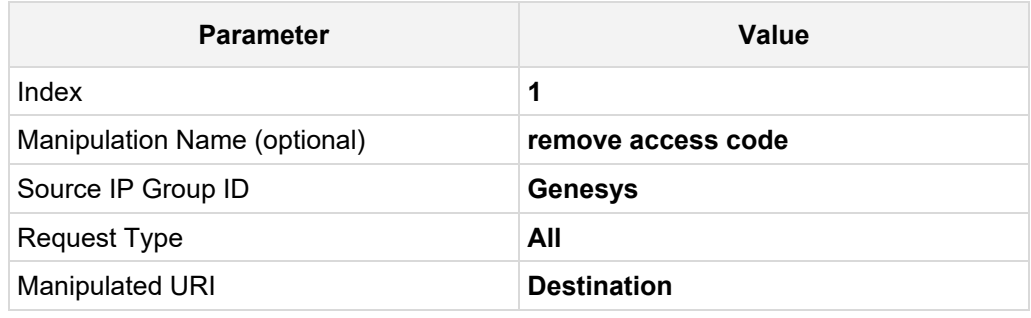

#### **Figure 3-29: Configure IP-to-IP Inbound Manipulation Rule**

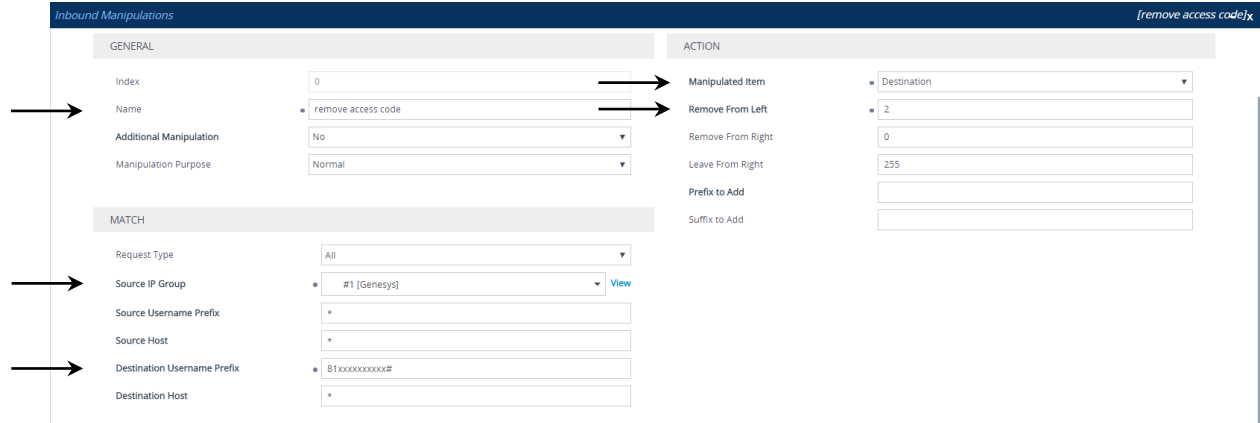

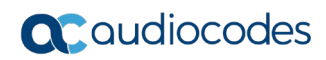

#### **Figure 3-30: Example of Configured IP-to-IP Inbound Manipulation Rules**

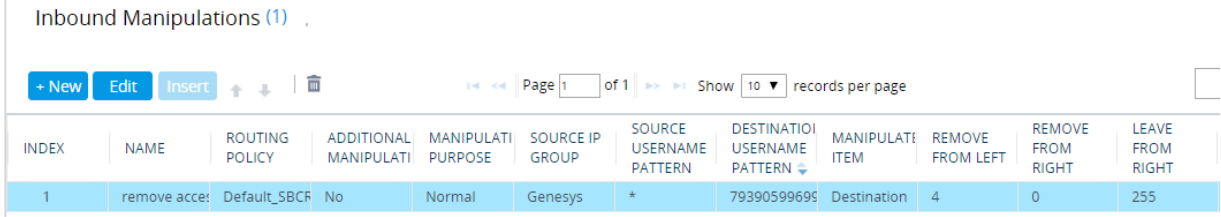

#### #1[remove access code] | # [Default\_SBCRoutingPolicy]

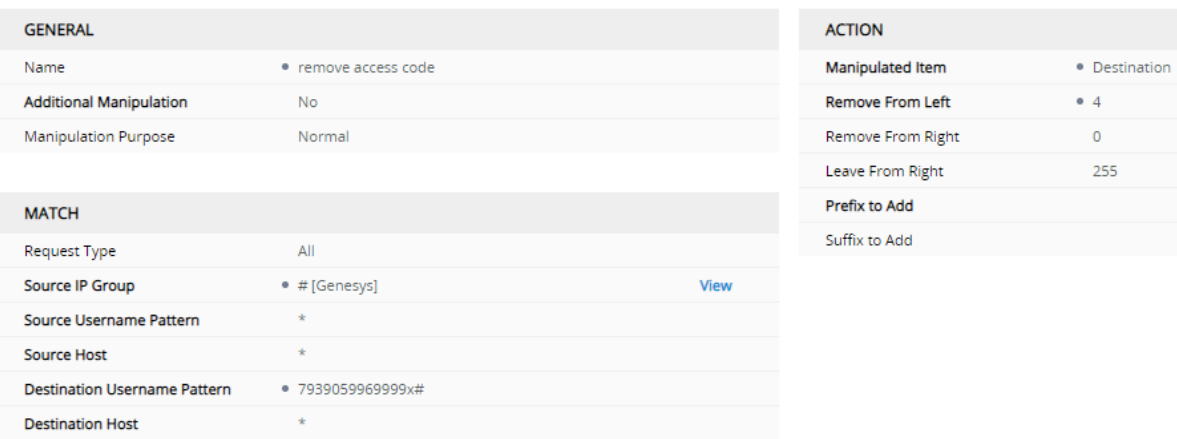

## <span id="page-38-0"></span>**3.10 Step 10: Perform SIP Header Message Manipulations**

This step describes the SBC configuration for SIP Message Header Manipulations. A Message Manipulation rule defines a manipulation sequence for SIP messages. SIP message manipulation enables the normalization of SIP messaging fields between communicating network segments. For example, this functionality allows ITSPs to design policies on the SIP messaging fields that must be present before a SIP call enters the ITSP network. Similarly, the enterprise may have policies for the information that can enter or leave its network for policy and security reasons from an ITSP.

Each Message Manipulation rule is configured with a Manipulation Set ID. Sets of manipulation rules are created by assigning each of the relevant Message Manipulation rules to the same Manipulation Set ID. The Manipulation Set ID is used to assign the rules to the specific calls by designating that set ID in the preferred IP Group table. Message rules can be applied pre- (inbound manipulation) or post-classification (outbound manipulation).

For this interoperability test, message manipulations were applied only to the outbound messages, to the ITSP SIP trunk, for the purposes of modifying existing SIP headers, topology hiding, and adding new SIP headers.

The following procedure generically describes how to configure Message Manipulation rules in the Web interface of the SBC.

#### **To configure SIP Message Manipulation rules:**

- **1.** Open the IP-to-IP Inbound Manipulation page (**Setup** menu > **Signaling & Media** tab > **Message Manipulation** folder > **Message Manipulations**).
- **2.** Click **Add**; this screen opens:

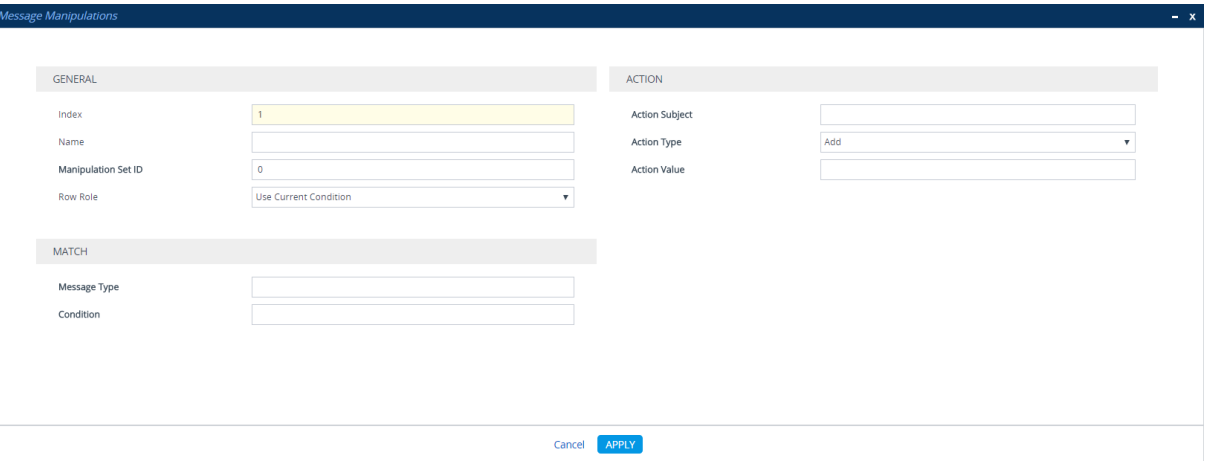

#### **Figure 3-38: Configure IP-to-IP Message Manipulation Rule**

- **3.** Configure a Message Manipulation rule according to the parameters described in the table below.
- **4.** Click **Submit** and then save ("burn") your settings to flash memory.

The table below shows the message manipulation used in the interoperability test scenario.

#### **Figure 3-38: Message Manipulation**

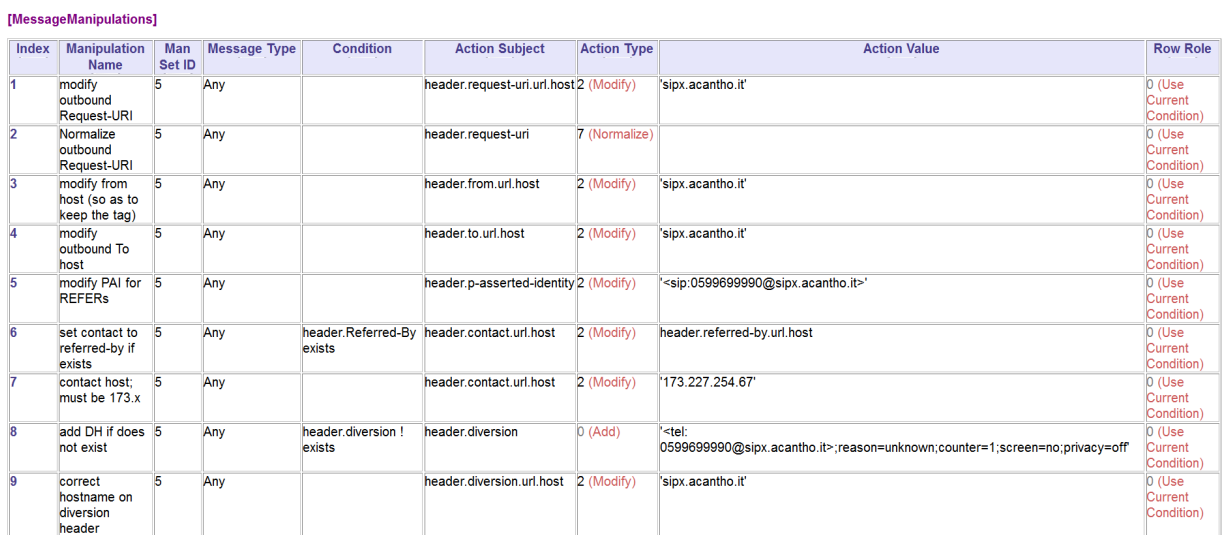

The outbound manipulation rules are not applied for a particular IP Group until the Manipulation Set is assigned as an inbound or outbound manipulation set. In the interoperability test scenario, Manipulation Set 5 was applied to the ITSP IP Group.

**IMR3** RemoteAgentsly

## <span id="page-40-0"></span>**3.11 Step 11: Configure Remote Agents**

This step describes the SBC configuration for Remote User Agents. Remote Agent DNs are registered on the SBC or through the SBC to the Genesys SIP Server. In the interoperability testing scenario, the Remote Agents are configured on a new Signaling Routing Domain over an existing untrusted interface.

### <span id="page-40-1"></span>**3.11.1 Step 11a: Configure Media Realm for a Remote Agent**

This step describes how to configure Media Realms for a Remote Agent. Remote Agents interact with the SBC over the untrusted interface. Use the Media Realm table to designate the media port range that will be associated with the Remote Agents.

#### **To configure the Media Realm for a Remote Agent:**

**1.** Open the Media Realms table (**Setup** menu > **Signaling & Media** tab > **Core Entities** folder > **Media Realms**).

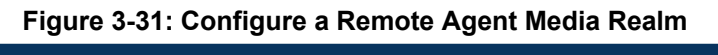

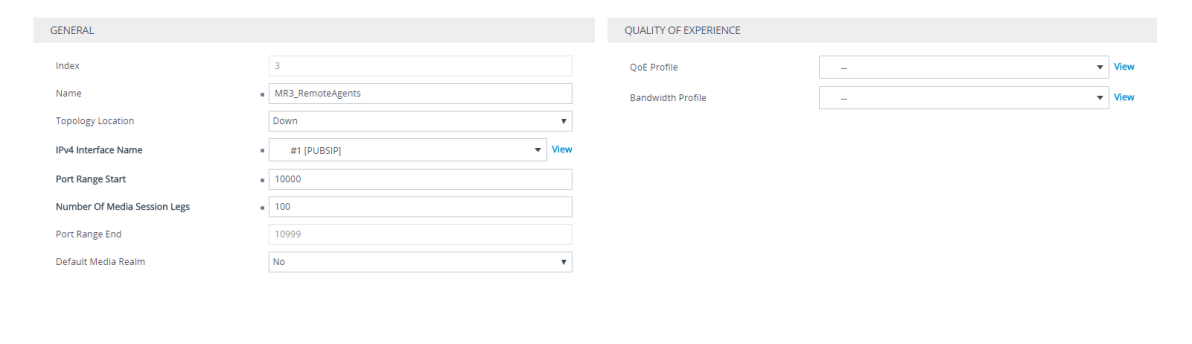

The figure below shows an example of a configured Media Realm Table including the Media Realm for Remote Agents.

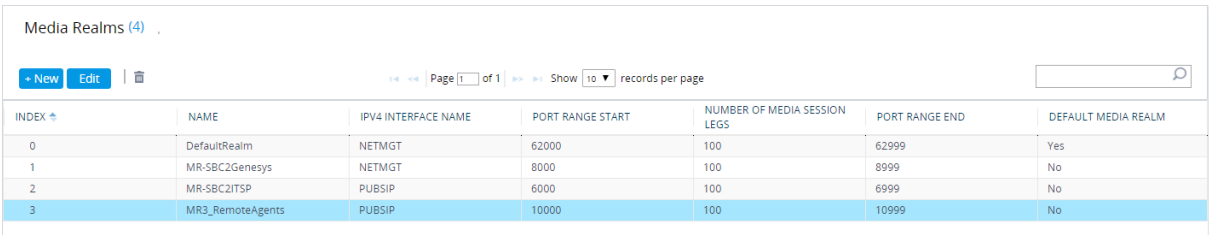

#### **Figure 3-32: Configure a Remote Agent Media Realm**

Cancel **APPLY** 

### <span id="page-41-0"></span>**3.11.2 Step 11b: Configure SIP Signaling Interfaces for Remote Agents**

This step describes how to create a new SIP Signaling interface on the Untrusted Network Interface for the Remote Agents.

- **To configure SIP interfaces for a Remote Agent:**
- **1.** Open the SIP Interfaces table (**Setup** menu > **Signaling & Media** tab > **Core Entities**  folder > **SIP Interfaces**)
- **2.** Configure a SIP interface for the LAN:

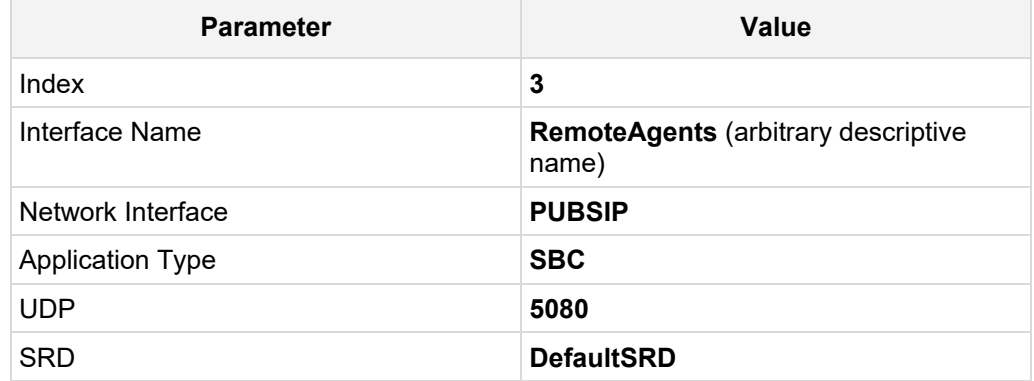

The configured SIP Interfaces Table, including the Remote Agents, is shown in the figure below:

#### **Figure 3-33: Configured SIP Interfaces for Remote Agents in SIP Interface Table**SIP Interfaces (4)

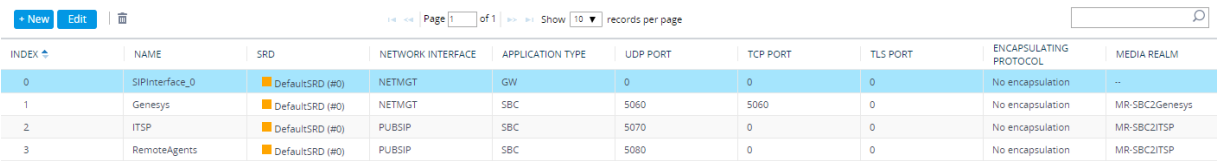

### <span id="page-42-0"></span>**3.11.3 Step 11c: Configure Remote (User) Agents IP Group**

This step describes how to configure remote (User) agents IP Group. In the interoperability test topology, an IP User Group was configured for Remote (User) Agents registering from the WAN.

#### **To configure an IP User Group:**

- **1.** Open the IP Group Table page (**Setup** tab > **Signaling & Media** tab > **Core Entities**  folder > **IP Groups**).
- **2.** Configure an IP Group for the Remote Agents as follows:

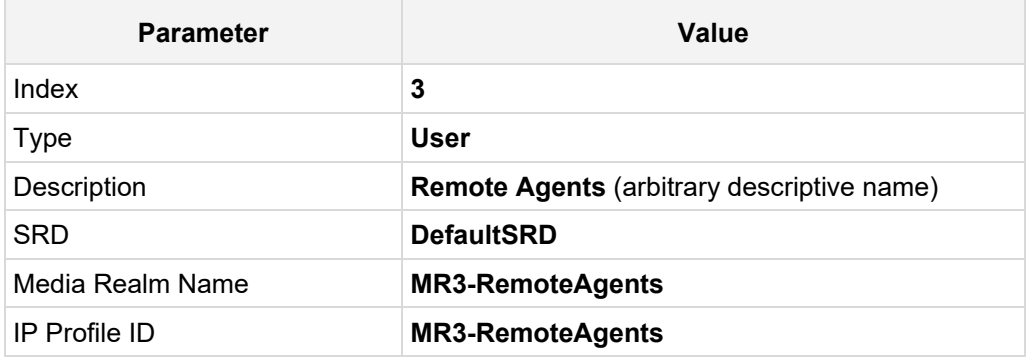

The configured IP Groups are shown in the figure below:

#### **Figure 3-34: Configured IP Group for Remote Users in IP Group Table**

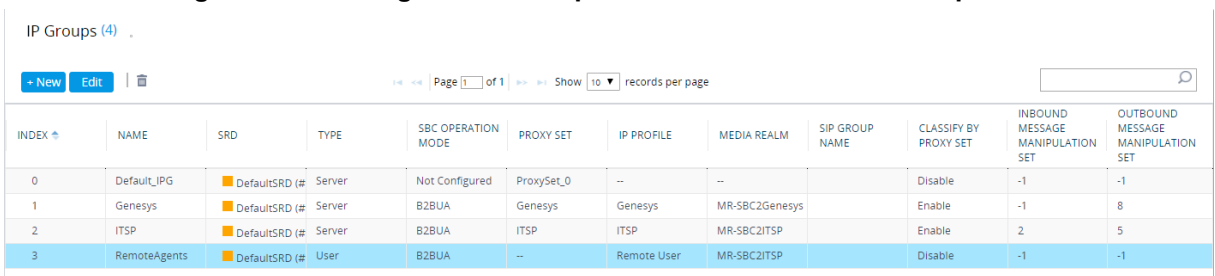

### <span id="page-43-0"></span>**3.11.4 Step 11d: Configure IP Profiles for Remote Agents**

This step describes how to configure IP Profiles for the Remote (User) Agents.

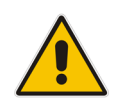

**Note:** The IP Profile index values were assigned to the IP Groups in the previous step (see Section [3.5](#page-28-0) on page [29\)](#page-28-0).

#### **To configure IP Profile for the Remote (User) Agent:**

**1.** Open the IP Profile Settings page (**Setup** menu > **Signaling & Media** tab > **Coders & Profiles** folder > **IP Profiles**).

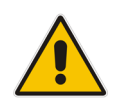

**Note:** Presently, no parameters require configuration on the **SBC** tab for the Remote Agents IP Profile. All parameters are set to their default values. The IP Profile is created for the purpose of future configuration only.

The configured IP Remote Agent Groups are shown in the figure below: **Figure 3-35: Configured IP Profiles in IP Profile Table**

#### IP Profiles (3) + New Edit **Edit** H << | Page 1 of 1 | →> + Show 10 ▼ | records per page INDEX  $\triangleq$ **NAME** PROFILE PREFERENCE Genesy **ITSP** Remote Us

### <span id="page-43-1"></span>**3.11.5 Step 11e: Configure Classification Table for Remote Agents**

This step describes how to configure the Classification table for Remote Agents. The Classification rules classify incoming SIP dialog-initiating requests to an IP Group from where the SIP dialog request was received. The identified IP Group is then used in the manipulation and routing processes. For Remote Users arriving on an interface with multiple IP Groups, the classification rules will determine the origination IP Group.

#### **To configure IP Profile for the Remote (User) Agent:**

- **1.** Open the Classification Table page (**Setup** menu **> Signaling & Media** tab **> SBC** folder **> Classification**).
- **2.** Configure the parameters as follows:

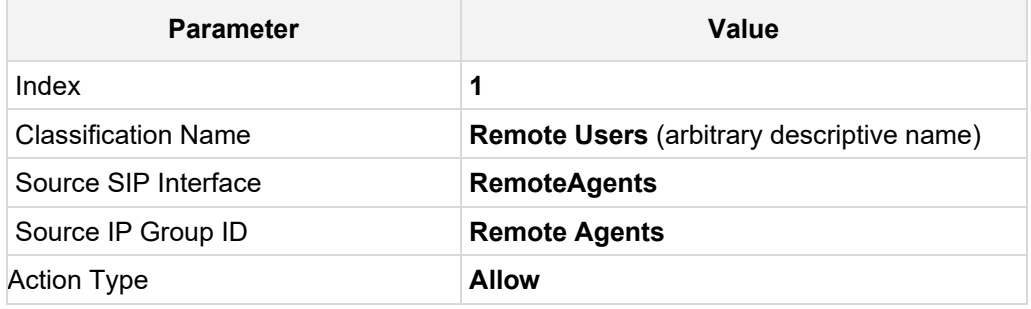

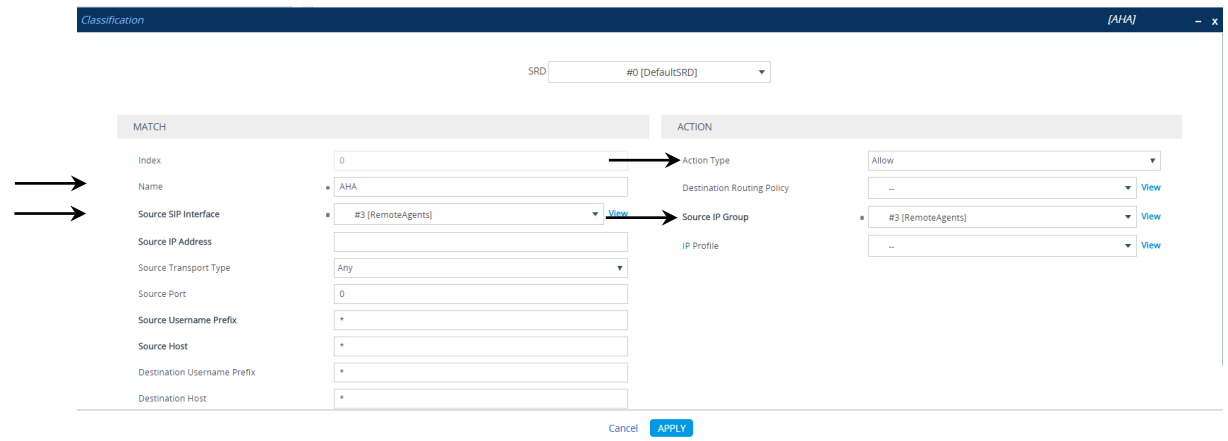

### **Figure 3-36: Configure Rule Tab of the Classification Table**

### **Figure 3-37: Configured Classification Rule for Remote (Users) Agents**

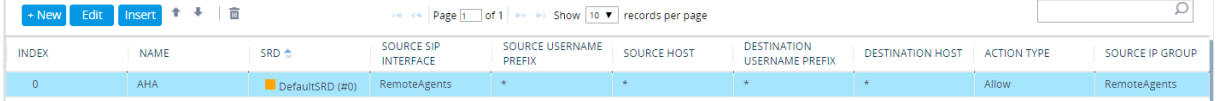

### <span id="page-45-0"></span>**3.11.6 Step 11f: Configure IP-to-IP Call Routing Rules for Remote (User) Agent**

This step describes how to configure additional IP-to-IP call routing rules that are required for routing calls between the Remote Users (classified to a particular IP Group via the Classification table in Section [3.11.5](#page-43-1) on page [44\)](#page-43-1) and the Genesys SIP Server.

The following IP-to-IP call routing rules were configured (see Section [3.8](#page-34-0) on page [35\)](#page-34-0):

- Terminate SIP OPTIONS messages on the SBC that are received from the LAN
- Calls from Genesys Contact Center to ITSP SIP Trunk
- Calls from ITSP SIP Trunk to Genesys Contact Center
- Trigger rules for handling SIP 3xx/REFER for local agents and external DNs

For the interoperability test topology, IP-to-IP routing rules were configured to route SIP messages between the Remote (User) Agents and the Genesys SIP Server, and to ensure that the messages are routed back to the correct user group to reach the intended agent.

#### **To configure IP-to-IP routing rules:**

- **1.** Open the IP-to-IP Routing Table page (**Setup** menu > **Signaling & Media** tab > **SBC**  folder > **Routing** > **IP-to-IP Routing**).
- **2.** Configure a rule to route between the Remote Agent and the Genesys SIP Server as follows:

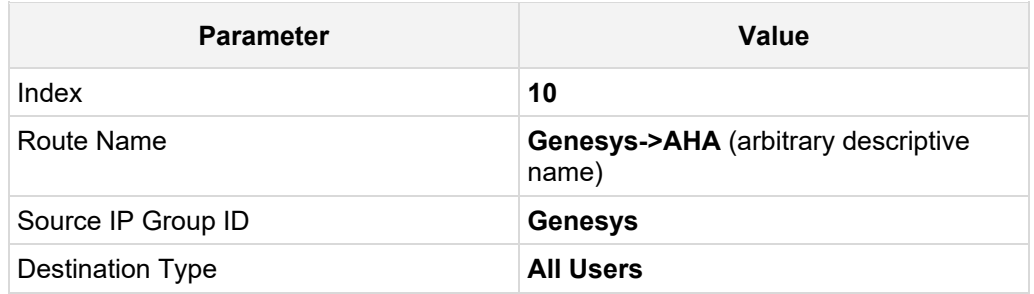

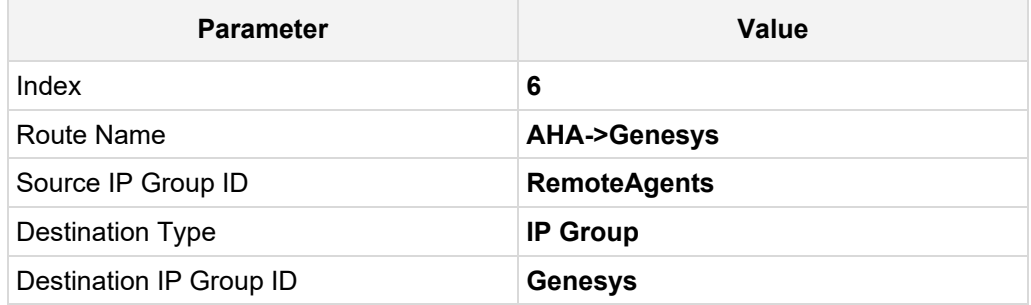

The configured IP-to-IP routing rules including rules for Remote Agents are shown in the figure below.

#### **Figure 3-38: Configured IP-to-IP Routing Rules in IP-to-IP Routing Table**

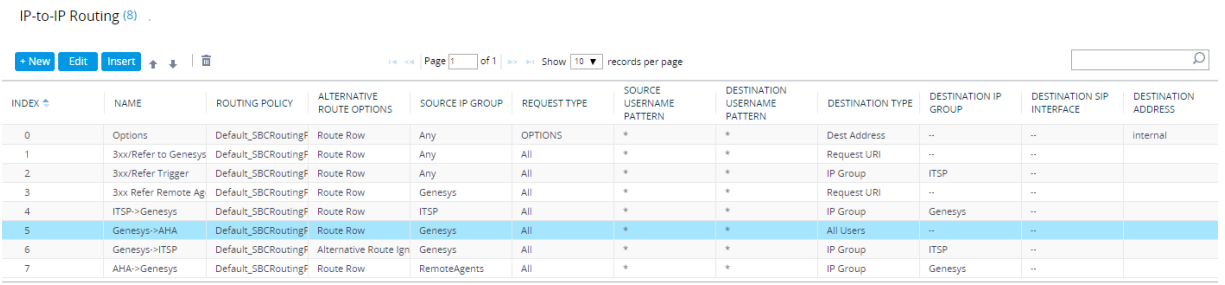

 $\overline{\phantom{a}}$ 

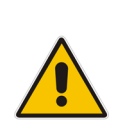

**Note:** The routing configuration may change according to your specific deployment topology. For example, the deployment specification may indicate a particular set of numbers that should be routed to the User group; however, a particular deployment may handle the routing of Remote Agents over a different trunk from the Genesys SIP Server or may require the use of other criteria/filters in the routing table.

# <span id="page-47-0"></span>**3.12 Step 12: Reset the SBC**

After completing the configuration of the SBC, save ("burn") the configuration to the SBC's flash memory with a reset for the settings to take effect.

#### **To save the configuration to flash memory and reset the device:**

**1.** Click the Reset button on the top right of the web GUI page.

#### **Figure 3-39: Resetting the SBC**

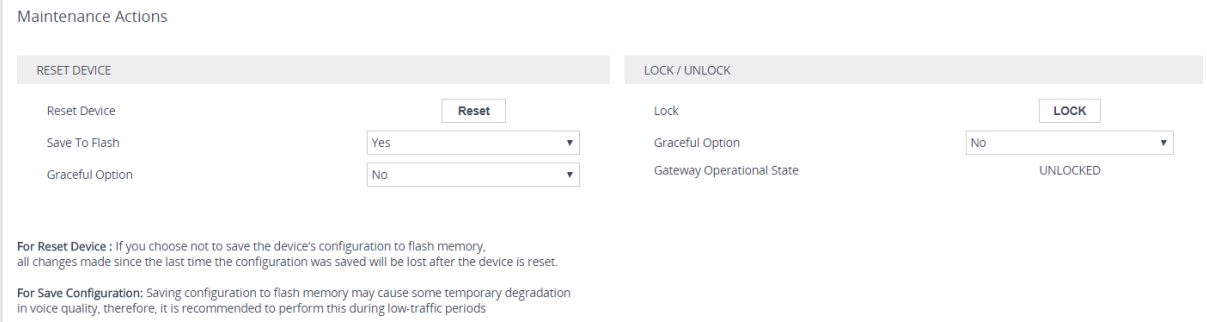

- **2.** Make sure that the Save to FLASH' field is set to **Yes** (default).
- **3.** Click the **Reset** button.

# <span id="page-48-0"></span>**A AudioCodes** *ini* **File**

This appendix shows the *ini* configuration file of the SBC, corresponding to the Web-based configuration described in Section [3](#page-14-0) on page [15.](#page-14-0)

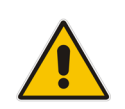

**Note:** To load and save an *ini* file, use the Configuration File page (**Maintenance** tab > **Software Update** menu > **Configuration File**).

```
;**************
;** Ini File **
;**************
;Board: M500L
;HW Board Type: 72 FK Board Type: 85
;Serial Number: 6282273
;Product Key: r6wmr5to25sibANud21Vu6R162MFcNBMb2x3ehcs
;Slot Number: 1
;Software Version: 7.20A.250.256
;DSP Software Version: 5014AE3_R => 710.11
;Board IP Address: 192.168.20.83
;Board Subnet Mask: 255.255.255.0
;Board Default Gateway: 192.168.20.1
;Ram size: 512M Flash size: 64M Core speed: 500Mhz
;Num of DSP Cores: 3
;Num of physical LAN ports: 4
;Profile: NONE 
;;;Key features:;Board Type: M500L ;DATA features: ;DSP Voice features: 
RTCP-XR ;Security: IPSEC MediaEncryption StrongEncryption 
EncryptControlProtocol ;Channel Type: DspCh=90 IPMediaDspCh=90 ;Coders: 
G723 G729 G728 NETCODER GSM-FR GSM-EFR AMR EVRC-QCELP G727 ILBC EVRC-B AMR-
WB G722 EG711 MS RTA NB MS RTA WB SILK NB SILK WB SPEEX NB SPEEX WB OPUS NB
OPUS WB ; IP Media: VXML ; PSTN Protocols: IUA=2 ; QOE features:
VoiceQualityMonitoring MediaEnhancement ;E1Trunks=1 ;T1Trunks=1 ;FXSPorts=4 
;FXOPorts=0 ;Control Protocols: MSFT TRANSCODING=100 FEU=100 TestCall=20 
EMS WebRTC MGCP SIP SBC=200 ;Default features:;Coders: G711 G726;
;----- HW components -----
;
; Slot # : Module type : # of ports
;----------------------------------------------
; 1 : FALC56 : 1
; 2 : FXS : 4
; 3 : Empty
;----------------------------------------------
[SYSTEM Params]
SyslogServerIP = 172.18.109.65
EnableSyslog = 1
;NTPServerIP_abs is hidden but has non-default value
NTPServerUTCOffset = -18000
ENABLEPARAMETERSMONITORING = 1
```
# **a** caudiocodes

```
ActivityListToLog = 'pvc', 'afl', 'dr', 'fb', 'swu', 'naa', 'spc', 'll', 
'cli', 'ae'
DebugRecordingDestIP = 192.168.10.143
;VpFileLastUpdateTime is hidden but has non-default value
DayLightSavingTimeStart = '03:SUN/02:02:00'
DayLightSavingTimeEnd = '11:SUN/01:02:00'
DayLightSavingTimeEnable = 1
TR069ACSPASSWORD = '$1$gQ=='
TR069CONNECTIONREQUESTPASSWORD = '$1$gQ=='
NTPServerIP = '192.168.10.14'
;LastConfigChangeTime is hidden but has non-default value
;BarrierFilename is hidden but has non-default value
;TLSPkeyPassphrases is hidden but has non-default value
;LocalTimeZoneName is hidden but has non-default value
PM VEDSPUtil = '1,162,180,15'[BSP Params]
PCMLawSelect = 3
UdpPortSpacing = 10
ProductKey = 'r6wmr5to25sibANud21Vu6R162MFcNBMb2x3ehcs'
EnterCpuOverloadPercent = 99
ExitCpuOverloadPercent = 95
[Analog Params]
[ControlProtocols Params]
AdminStateLockControl = 0
QOEServerIp = 10.38.5.73QOEInterfaceName = 'NETMGT'
[PSTN Params]
V5ProtocolSide = 0
[Voice Engine Params]
BrokenConnectionEventTimeout = 3000
NatMode = 3
PLThresholdLevelsPerMille 0 = 5
PLThresholdLevelsPerMille_1 = 10
PLThresholdLevelsPerMille_2 = 20
PLThresholdLevelsPerMille<sup>7</sup>3 = 50
CallProgressTonesFilename = 'usa_tones_13.dat'
[WEB Params]
;HTTPSPkeyFileName is hidden but has non-default value
;HTTPSCertFileName is hidden but has non-default value
Languages = 'en-US', '', '', '', '', '', '', '', '', ''
[SIP Params]
MEDIACHANNELS = 500
GWDEBUGLEVEL = 5
MSLDAPPRIMARYKEY = 'telephoneNumber'
ENERGYDETECTORCMD = 587202560
ANSWERDETECTORCMD = 10486144
```

```
;GWAPPCONFIGURATIONVERSION is hidden but has non-default value
```

```
[SNMP Params]
SNMPManagerIsUsed_0 = 1
SNMPManagerIs Used<sup>1 = 0</sup>
SNMPManagerIsUsed2 = 0SNMPManagerIsUsed 3 = 0
SNMPManagerIsUsed_4 = 0
SNMPManagerTableIP_0 = 10.38.5.73
SNMPManagerTableIP<sup>-1</sup> = 0.0.0.0SNNPManagerTableIP<sup>-</sup>2 = 0.0.0.0SNNPManagerTableIP<sup>-</sup>3 = 0.0.0.0SNMPManagerTableIP<sup>-4</sup> = 0.0.0.0[ PhysicalPortsTable ]
FORMAT PhysicalPortsTable_Index = PhysicalPortsTable_Port, 
PhysicalPortsTable Mode, PhysicalPortsTable SpeedDuplex,
PhysicalPortsTable_PortDescription, PhysicalPortsTable GroupMember;
PhysicalPortsTable 0 = "GE_1", 1, 4, "User Port #0", "GROUP_1";PhysicalPortsTable 1 = "GE_2", 0, 4, "User Port #1", "None";
PhysicalPortsTable 2 = "GE_4_3", 1, 4, "User Port #2", "GROUP_2";
PhysicalPortsTable 3 = "GE_4_4", 0, 4, "User Port #3", "None";
[ \PhysicalPortsTable ]
[ EtherGroupTable ]
FORMAT EtherGroupTable Index = EtherGroupTable Group, EtherGroupTable Mode,
EtherGroupTable Member1, EtherGroupTable Member2;
EtherGroupTable 0 = "GROUP_1", 1, "GE_1", ""EtherGroupTable 1 = "GROUP_2", 1, "GE_4_3", "";
EtherGroupTable 2 = "GROUP_3", 0, "", ^{-}"";
EtherGroupTable 3 = "GROUP<sup>-4</sup>, 0, "", "[ \EtherGroupTable ]
[ DeviceTable ]
FORMAT DeviceTable Index = DeviceTable VlanID,
DeviceTable UnderlyingInterface, DeviceTable DeviceName,
DeviceTable Tagging, DeviceTable MTU;
DeviceTable 0 = 1, "GROUP 1", "Trusted", 0, 1500;
DeviceTable 1 = 254, "GROUP 2", "Untrusted", 0, 1500;
[ \DeviceTable ]
[ InterfaceTable ]
FORMAT InterfaceTable Index = InterfaceTable ApplicationTypes,
InterfaceTable_InterfaceMode, InterfaceTable_IPAddress, 
InterfaceTable_PrefixLength, InterfaceTable_Gateway, 
InterfaceTable_InterfaceName, InterfaceTable_PrimaryDNSServerIPAddress, 
InterfaceTable_SecondaryDNSServerIPAddress, 
InterfaceTable_UnderlyingDevice;
```

```
InterfaceTable 0 = 6, 10, 192.168.20.83, 24, 192.168.20.1, "NETMGT", 
0.0.0.0, 0.0.0.0, "Trusted";
InterfaceTable 1 = 5, 10, 173.227.254.67, 26, 173.227.254.66, "PUBSIP", 
8.8.4.4, 8.8.8.8, "Untrusted";
[ \InterfaceTable ]
[ ACCESSLIST ]
FORMAT ACCESSLIST Index = ACCESSLIST Source IP, ACCESSLIST Source Port,
ACCESSLIST PrefixLen, ACCESSLIST Start Port, ACCESSLIST_End_Port,
ACCESSLIST_Protocol, ACCESSLIST Use Specific Interface,
ACCESSLIST Interface ID, ACCESSLIST Packet Size, ACCESSLIST Byte Rate,
ACCESSLIST_Byte_Burst, ACCESSLIST_Allow_type_enum, ACCESSLIST_Description;
ACCESSLIST 0 = \frac{1}{18}83.216.191.70", 0, 32, 0, 65535, "Any", 1, "PUBSIP", 0, 0,
0, 0, "Rule#0";
ACCESSLIST 1 = "71.65.240.156", 0, 32, 0, 65535, "Any", 1, "PUBSIP", 0, 0, 
0, 0, "Rule#1";
ACCESSLIST 4 = "0.0.0.0", 0, 0, 0, 65535, "Any", 1, "PUBSIP", 0, 0, 0, 1, 
"Rule#4";
[ \ACCESSLIST ]
[ WelcomeMessage ]
FORMAT WelcomeMessage Index = WelcomeMessage Text;
WelcomeMessage 1 = "***************************************************";
WelcomeMessage 2 = "** This SBC is being used for Acantho IOT **";
WelcomeMessage 3 = "** Please do not make changes to this device **";
WelcomeMessage 4 = "** Contact: Leo Mallol 919.287.3491 **";
WelcomeMessage 5 = 4 \times 4 \times 7;
WelcomeMessage 6 = "** Version: 7.20A.250.256 **";
WelcomeMessage 7 = "** Public IP Address: 173.227.254.67 **";
WelcomeMessage 8 = "***************************************************";
[ \WelcomeMessage ]
[ WebUsers ]
FORMAT WebUsers Index = WebUsers Username, WebUsers Password,
WebUsers Status, WebUsers PwAgeInterval, WebUsers SessionLimit,
WebUsers<sup>-</sup>CliSessionLimit, WebUsers SessionTimeout, WebUsers BlockTime,
WebUsers UserLevel, WebUsers PwNonce, WebUsers SSHPublicKey;
WebUsers<sup>-0</sup> = "Admin",
"$1$FCJ0dCYpeC19JXwsfhcRF0ZARkUfERoYEklISB4HBQIEBwEBDlwIXAIFXA1deXdzInd0dCV
5en18enl3fmBjZ2E=", 1, 0, 2, -1, 15, 60, 200, 
"4c2f2a78fb659495c1d088af73085f20", "";
WebUsers 1 = "User","$1$3Ovk7r6B1tXW0NfTgtmI3dzYjNaJlJSXysSUx5aezJvDmM3HzzA0YzRgMzU1PjloPDo5aGt
1I3R3IXchICAqIyo=", 1, 0, 2, -1, 15, 60, 50, 
"c4a93bcd82e88f303f891540d2c9d5e2", "";
[ \WebUsers ]
```
[ TLSContexts ]

```
FORMAT TLSContexts Index = TLSContexts Name, TLSContexts TLSVersion,
TLSContexts_DTLSVersion, TLSContexts_ServerCipherString, 
TLSContexts ClientCipherString, TLSContexts RequireStrictCert,
TLSContexts_OcspEnable, TLSContexts_OcspServerPrimary, 
TLSContexts_OcspServerSecondary, TLSContexts_OcspServerPort, 
TLSContexts_OcspDefaultResponse, TLSContexts_DHKeySize;
TLSContexts 0 = "default", 0, 0, "RC4:AES128", "DEFAULT", 0, 0, , , , 2560,
0, 1024;
[ \TLSContexts ]
[ AudioCodersGroups ]
FORMAT AudioCodersGroups Index = AudioCodersGroups Name;
AudioCodersGroups 0 =  "AudioCodersGroups 0";
[ \AudioCodersGroups ]
[ AllowedAudioCodersGroups ]
FORMAT AllowedAudioCodersGroups Index = AllowedAudioCodersGroups Name;
AllowedAudioCodersGroups 0 = "Genesys";
[ \AllowedAudioCodersGroups ]
[ IpProfile ]
FORMAT IpProfile Index = IpProfile ProfileName, IpProfile IpPreference,
IpProfile_CodersGroupName, IpProfile_IsFaxUsed, 
IpProfile_JitterBufMinDelay, IpProfile_JitterBufOptFactor, 
IpProfile_IPDiffServ, IpProfile_SigIPDiffServ, 
IpProfile_RTPRedundancyDepth, IpProfile_CNGmode, 
IpProfile_VxxTransportType, IpProfile_NSEMode, IpProfile_IsDTMFUsed, 
IpProfile_PlayRBTone2IP, IpProfile_EnableEarlyMedia, 
IpProfile_ProgressIndicator2IP, IpProfile_EnableEchoCanceller, 
IpProfile_CopyDest2RedirectNumber, IpProfile_MediaSecurityBehaviour, 
IpProfile_CallLimit, IpProfile_DisconnectOnBrokenConnection, 
IpProfile_FirstTxDtmfOption, IpProfile_SecondTxDtmfOption, 
IpProfile_RxDTMFOption, IpProfile_EnableHold, IpProfile_InputGain, 
IpProfile_VoiceVolume, IpProfile_AddIEInSetup, 
IpProfile_SBCExtensionCodersGroupName, IpProfile_MediaIPVersionPreference, 
IpProfile_TranscodingMode, IpProfile_SBCAllowedMediaTypes, 
IpProfile_SBCAllowedAudioCodersGroupName, 
IpProfile_SBCAllowedVideoCodersGroupName, IpProfile_SBCAllowedCodersMode, 
IpProfile_SBCMediaSecurityBehaviour, IpProfile_SBCRFC2833Behavior, 
IpProfile_SBCAlternativeDTMFMethod, IpProfile_SBCSendMultipleDTMFMethods, 
IpProfile_SBCAssertIdentity, IpProfile_AMDSensitivityParameterSuit, 
IpProfile_AMDSensitivityLevel, IpProfile_AMDMaxGreetingTime, 
IpProfile_AMDMaxPostSilenceGreetingTime, IpProfile_SBCDiversionMode, 
IpProfile_SBCHistoryInfoMode, IpProfile_EnableQSIGTunneling, 
IpProfile_SBCFaxCodersGroupName, IpProfile_SBCFaxBehavior, 
IpProfile_SBCFaxOfferMode, IpProfile_SBCFaxAnswerMode, 
IpProfile_SbcPrackMode, IpProfile_SBCSessionExpiresMode, 
IpProfile_SBCRemoteUpdateSupport, IpProfile_SBCRemoteReinviteSupport, 
IpProfile_SBCRemoteDelayedOfferSupport, IpProfile_SBCRemoteReferBehavior, 
IpProfile_SBCRemote3xxBehavior, IpProfile_SBCRemoteMultiple18xSupport, 
IpProfile_SBCRemoteEarlyMediaResponseType,
```
IpProfile\_SBCRemoteEarlyMediaSupport, IpProfile\_EnableSymmetricMKI, IpProfile\_MKISize, IpProfile\_SBCEnforceMKISize, IpProfile\_SBCRemoteEarlyMediaRTP, IpProfile\_SBCRemoteSupportsRFC3960, IpProfile\_SBCRemoteCanPlayRingback, IpProfile\_EnableEarly183, IpProfile\_EarlyAnswerTimeout, IpProfile\_SBC2833DTMFPayloadType, IpProfile\_SBCUserRegistrationTime, IpProfile\_ResetSRTPStateUponRekey, IpProfile\_AmdMode, IpProfile\_SBCReliableHeldToneSource, IpProfile\_GenerateSRTPKeys, IpProfile\_SBCPlayHeldTone, IpProfile\_SBCRemoteHoldFormat, IpProfile\_SBCRemoteReplacesBehavior, IpProfile\_SBCSDPPtimeAnswer, IpProfile\_SBCPreferredPTime, IpProfile\_SBCUseSilenceSupp, IpProfile\_SBCRTPRedundancyBehavior, IpProfile\_SBCPlayRBTToTransferee, IpProfile\_SBCRTCPMode, IpProfile\_SBCJitterCompensation, IpProfile\_SBCRemoteRenegotiateOnFaxDetection, IpProfile\_JitterBufMaxDelay, IpProfile\_SBCUserBehindUdpNATRegistrationTime, IpProfile\_SBCUserBehindTcpNATRegistrationTime, IpProfile\_SBCSDPHandleRTCPAttribute, IpProfile\_SBCRemoveCryptoLifetimeInSDP, IpProfile\_SBCIceMode, IpProfile\_SBCRTCPMux, IpProfile\_SBCMediaSecurityMethod, IpProfile\_SBCHandleXDetect, IpProfile\_SBCRTCPFeedback, IpProfile\_SBCRemoteRepresentationMode, IpProfile\_SBCKeepVIAHeaders, IpProfile\_SBCKeepRoutingHeaders, IpProfile\_SBCKeepUserAgentHeader, IpProfile\_SBCRemoteMultipleEarlyDialogs, IpProfile\_SBCRemoteMultipleAnswersMode, IpProfile\_SBCDirectMediaTag, IpProfile\_SBCAdaptRFC2833BWToVoiceCoderBW, IpProfile\_CreatedByRoutingServer, IpProfile\_SBCFaxReroutingMode, IpProfile\_SBCMaxCallDuration, IpProfile\_SBCGenerateRTP, IpProfile\_SBCISUPBodyHandling, IpProfile\_SBCISUPVariant, IpProfile\_SBCVoiceQualityEnhancement, IpProfile\_SBCMaxOpusBW, IpProfile\_SBCEnhancedPlc, IpProfile\_LocalRingbackTone, IpProfile\_LocalHeldTone, IpProfile\_SBCGenerateNoOp, IpProfile\_SBCRemoveUnKnownCrypto; IpProfile 1 = "Genesys", 1, "AudioCodersGroups\_0", 0, 10, 10, 46, 24, 0, 0,  $2, 0, 0, 0, 0, -1, 1, 0, 0, -1, 1, 4, -1, 1, 1, 0, 0, 1, 1, 0$ "AudioCodersGroups\_0", 0, 0, "", "Genesys", "", 0, 0, 0, 0, 0, 0, 0, 8,  $300, 400, 0, 0, 0, 0,$   $\ldots$  "", 0, 0, 1, 3, 0, 2, 2, 1, 0, 0, 1, 2, 1, 0, 0, 0, 0, 0, 1, 0, 0, 101, 0, 0, 0, 1, 0, 0, 0, 0, 0, 0, 0, 0, 0, 0, 0, 0, 300, -1, - 1, 0, 0, 0, 0, 0, 0, 0, -1, -1, -1, -1, 1, 0, "", 0, 0, 0, 0, 0, 0, 0, 0, 0, 0, -1, -1, 0, 0; IpProfile 2 = "ITSP", 1, "AudioCodersGroups\_0", 0, 10, 10, 46, 24, 0, 0, 2,  $0, 0, 0, 0, -1, 1, 0, 0, -1, 1, 4, -1, 1, 1, 0, 0, "", "", 0, 0, "", "",$ "", 0, 0, 0, 0, 0, 0, 0, 8, 300, 400, 0, 0, 0, "", 0, 0, 1, 3, 0, 2, 2, 1, 3, 2, 1, 0, 1, 0, 0, 0, 0, 0, 1, 0, 0, 0, 0, 0, 0, 1, 0, 0, 0, 0, 0, 0, 0, 0, 0, 0, 0, 0, 300,  $-1$ ,  $-1$ , 0, 0, 0, 0, 0, 0, 0,  $-1$ ,  $-1$ ,  $-1$ ,  $-1$ ,  $-1$ ,  $0$ , "" 0, 0, 0, 0, 0, 0, 0, 0, 0, 0, -1, -1, 0, 0; IpProfile 3 = "Remote User", 1, "AudioCodersGroups\_0", 0, 10, 10, 46, 24, 0, 0, 2, 0, 0, 0, 0, -1, 1, 0, 0, -1, 1, 4, -1, 1, 1, 0, 0, "", "", 0, 0, "", "", "", 0, 0, 0, 0, 0, 0, 0, 8, 300, 400, 0, 0, 0, "", 0, 0, 1, 3, 0, 2, 2, 1, 3, 2, 1, 0, 1, 0, 0, 0, 0, 0, 1, 0, 0, 0, 0, 0, 0, 1, 0, 0, 0, 0, 0, 0, 0, 0, 0, 0, 0, 0, 300, -1, -1, 0, 0, 0, 0, 0, 0, 0, -1, -1, -1, -1, -1, 0, "", 0, 0, 0, 0, 0, 0, 0, 0, 0, 0, -1, -1, 0, 0; [ \IpProfile ]

[ CpMediaRealm ]

FORMAT CpMediaRealm\_Index = CpMediaRealm\_MediaRealmName, CpMediaRealm\_IPv4IF, CpMediaRealm\_IPv6IF, CpMediaRealm\_RemoteIPv4IF, CpMediaRealm\_RemoteIPv6IF, CpMediaRealm\_PortRangeStart,

```
CpMediaRealm_MediaSessionLeg, CpMediaRealm_PortRangeEnd, 
CpMediaRealm_IsDefault, CpMediaRealm_QoeProfile, CpMediaRealm_BWProfile, 
CpMediaRealm_TopologyLocation;
CpMediaRealm 0 = "DefaultRealm", "NETMGT", "", "", "", 62000, 100, 62999, 
1, "", "", 0;
CpMediaRealm 1 = "MR-SBC2Genesys", "NETMGT", "", "", "", 8000, 100, 8999, 
0, "", "", 0;
CpMediaRealm 2 = "MR-SBC2ITSP", "PUBSIP", "", "", "", 6000, 100, 6999, 0, 
"", "", 0;
CpMediaRealm 3 = "MR_RemoteAgents", "PUBSIP", "", "", "", 10000, 100, 
10999, 0, "", "", 0;
[ \CpMediaRealm ]
[ SBCRoutingPolicy ]
FORMAT SBCRoutingPolicy Index = SBCRoutingPolicy Name,
SBCRoutingPolicy_LCREnable, SBCRoutingPolicy_LCRAverageCallLength, 
SBCRoutingPolicy LCRDefaultCost, SBCRoutingPolicy LdapServerGroupName;
SBCRoutingPolicy 0 = "Default SBCRoutingPolicy", \overline{0}, 1, 0, "";
[ \SBCRoutingPolicy ]
[ SRD ]
FORMAT SRD_Index = SRD_Name, SRD_BlockUnRegUsers, SRD_MaxNumOfRegUsers,
SRD_EnableUnAuthenticatedRegistrations, SRD_SharingPolicy,
SRD_UsedByRoutingServer, SRD_SBCOperationMode, SRD_SBCRoutingPolicyName,
SRD_SBCDialPlanName, SRD_AdmissionProfile;
SRD 0 = "DefaultSRD", 0, -1, 1, 0, 0, 0, "Default SBCRoutingPolicy", "",
"";
[ \SRD ]
[ MessagePolicy ]
FORMAT MessagePolicy Index = MessagePolicy Name,
MessagePolicy_MaxMessageLength, MessagePolicy_MaxHeaderLength, 
MessagePolicy_MaxBodyLength, MessagePolicy MaxNumHeaders,
MessagePolicy MaxNumBodies, MessagePolicy SendRejection,
MessagePolicy MethodList, MessagePolicy MethodListType,
MessagePolicy_BodyList, MessagePolicy_BodyListType,
MessagePolicy UseMaliciousSignatureDB;
MessagePolicy 0 = "Malicious Signature DB Protection", -1, -1, -1, -1, -1,
1, "", 0, "", 0, 1;
[ \MessagePolicy ]
[ SIPInterface ]
FORMAT SIPInterface Index = SIPInterface InterfaceName,
SIPInterface NetworkInterface, SIPInterface ApplicationType,
SIPInterface UDPPort, SIPInterface TCPPort, SIPInterface TLSPort,
SIPInterface AdditionalUDPPorts, SIPInterface AdditionalUDPPortsMode,
SIPInterface SRDName, SIPInterface MessagePolicyName,
SIPInterface_TLSContext, SIPInterface_TLSMutualAuthentication,
```
# **a** caudiocodes

```
SIPInterface_TCPKeepaliveEnable, 
SIPInterface ClassificationFailureResponseType,
SIPInterface PreClassificationManSet, SIPInterface EncapsulatingProtocol,
SIPInterface MediaRealm, SIPInterface SBCDirectMedia,
SIPInterface BlockUnRegUsers, SIPInterface MaxNumOfRegUsers,
SIPInterface_EnableUnAuthenticatedRegistrations, 
SIPInterface_UsedByRoutingServer, SIPInterface TopologyLocation,
SIPInterface PreParsingManSetName, SIPInterface AdmissionProfile,
SIPInterface_CallSetupRulesSetId;
SIPInterface 0 = "SIPInterface 0", "NETMGT", 0, 0, 0, 0, "", 0,"DefaultSRD", "", "default", -1, 0, 500, -1, 0, "", 0, -1, -1, -1, 0, 0, 
"", "", -1;
SIPInterface 1 = "Genesys", "NETMGT", 2, 5060, 5060, 0, "", 0, 
"DefaultSRD", "", "default", -1, 0, 500, -1, 0, "MR-SBC2Genesys", 0, -1, -
1, -1, 0, 0, "", "", -1;
SIPInterface 2 = "ITSP", "PUBSIP", 2, 5070, 0, 0, "", 0, "DefaultSRD", "","default", -1, 0, 500, -1, 0, "MR-SBC2ITSP", 0, -1, -1, -1, 0, 0, "", "", -
1;
SIPInterface 3 = "RemoteAgents", "PUBSIP", 2, 5080, 0, 0, "", 0, 
"DefaultSRD", "", "default", -1, 0, 500, -1, 0, "MR-SBC2ITSP", 0, -1, -1, -
1, 0, 0, "", "", -1;[ \SIPInterface ]
[ ProxySet ]
FORMAT ProxySet Index = ProxySet ProxyName, ProxySet EnableProxyKeepAlive,
ProxySet ProxyKeepAliveTime, ProxySet ProxyLoadBalancingMethod,
ProxySet_IsProxyHotSwap, ProxySet_SRDName, ProxySet_ClassificationInput, 
ProxySet TLSContextName, ProxySet ProxyRedundancyMode,
ProxySet DNSResolveMethod, ProxySet KeepAliveFailureResp,
ProxySet GWIPv4SIPInterfaceName, ProxySet SBCIPv4SIPInterfaceName,
ProxySet GWIPv6SIPInterfaceName, ProxySet SBCIPv6SIPInterfaceName,
ProxySet MinActiveServersLB, ProxySet SuccessDetectionRetries,
ProxySet_SuccessDetectionInterval, 
ProxySet_FailureDetectionRetransmissions;
ProxySet 0 = "ProxySet 0", 0, 60, 0, 0, "DefaultSRD", 0, "", -1, -1, "","SIPInterface 0", "", "", "", 1, 1, 10, -1;
ProxySet 1 = \overline{\mathbf{u}} Genesys", 1, 60, 0, 0, "DefaultSRD", 0, "default", -1, -1,
"", "", "Genesys", "", "", 1, 1, 10, -1;
ProxySet 2 = "ITSP", 1, 60, 0, 0, "DefaultSRD", 0, "", -1, -1, "", "",
"ITSP", "", "", 1, 1, 10, -1;
[ \ProxySet ]
[ IPGroup ]
FORMAT IPGroup Index = IPGroup Type, IPGroup Name, IPGroup ProxySetName,
IPGroup_SIPGroupName, IPGroup_ContactUser, IPGroup_SipReRoutingMode, 
IPGroup_AlwaysUseRouteTable, IPGroup_SRDName, IPGroup_MediaRealm, 
IPGroup_ClassifyByProxySet, IPGroup_ProfileName, IPGroup_MaxNumOfRegUsers, 
IPGroup InboundManSet, IPGroup OutboundManSet, IPGroup RegistrationMode,
IPGroup_AuthenticationMode, IPGroup_MethodList, IPGroup_SBCServerAuthType, 
IPGroup_OAuthHTTPService, IPGroup_EnableSBCClientForking, 
IPGroup_SourceUriInput, IPGroup_DestUriInput, IPGroup_ContactName, 
IPGroup Username, IPGroup Password, IPGroup UUIFormat, IPGroup QOEProfile,
IPGroup_BWProfile, IPGroup_AlwaysUseSourceAddr, IPGroup_MsgManUserDef1, 
IPGroup_MsgManUserDef2, IPGroup_SIPConnect, IPGroup_SBCPSAPMode,
```

```
IPGroup_DTLSContext, IPGroup_CreatedByRoutingServer, 
IPGroup UsedByRoutingServer, IPGroup SBCOperationMode,
IPGroup_SBCRouteUsingRequestURIPort, IPGroup_SBCKeepOriginalCallID, 
IPGroup_TopologyLocation, IPGroup SBCDialPlanName,
IPGroup CallSetupRulesSetId, IPGroup Tags, IPGroup SBCUserStickiness,
IPGroup_UserUDPPortAssignment, IPGroup_AdmissionProfile, 
IPGroup_ProxyKeepAliveUsingIPG;
IPGroup 0 = 0, "Default IPG", "ProxySet 0", "", "", -1, 0, "DefaultSRD",
"", 0, "", -1, -1, -1, 0, 0, "", -1, "", 0, -1, -1, "", "", "$1$gQ==", 0, 
"", "", 0, "", "", 0, 0, "default", 0, 0, -1, 0, 0, 0, "", -1, "", 0, 0, 
"", 0;
IPGroup 1 = 0, "Genesys", "Genesys", "192.168.20.83", "", -1, 0, 
"DefaultSRD", "MR-SBC2Genesys", 1, "Genesys", -1, 4, 10, 0, 1, "", -1, "", 
0, -1, -1, "", "", "$1$gQ==", 0, "", "", 0, "", "", 0, 0, "default", 0, 0, 
0, 0, 0, 0, 0, "", -1, "", 0, 0, "", 0;
IPGroup 2 = 0, "ITSP", "ITSP", "", "", -1, 0, "DefaultSRD", "MR-SBC2ITSP",
1, "ITSP", -1, -1, 5, 0, 0, "", -1, "", 0, -1, -1, "", "", "$1$gQ==", 0, 
"", "", 0, "", "", 0, 0, "default", 0, 0, 0, 0, 0, 0, "", -1, "", 0, 0, "", 
0;
IPGroup 3 = 1, "RemoteAgents", "", "", "", -1, 0, "DefaultSRD", "MR-
SBC2ITSP", 0, "Remote User", -1, -1, -1, 0, 0, "", -1, "", 0, -1, -1, "",
"", "$1$gQ==", 0, "", "", 0, "", "", 0, 0, "default", 0, 0, 0, 0, 0, 0, "", 
-1, "", 0, 0, "", 0;
[ \IPGroup ]
[ Dns2Ip ]
FORMAT Dns2Ip Index = Dns2Ip DomainName, Dns2Ip FirstIpAddress,
Dns2Ip SecondIpAddress, Dns2Ip ThirdIpAddress;
Dns2Ip 0 = "sipserver.genesys-domain.com", 192.168.10.98, 0.0.0.0, 0.0.0.0;
Dns2Ip 1 = "sipx.acantho.it", 83.216.191.70, 0.0.0.0, 0.0.0.0;
[ \Dns2Ip ]
[ ProxyIp ]
FORMAT ProxyIp Index = ProxyIp ProxySetId, ProxyIp ProxyIpIndex,
ProxyIp IpAddress, ProxyIp TransportType, ProxyIp Priority, ProxyIp Weight;
ProxyIp 0 = "1", 0, "sipserver.geness-domain.com:5060", 0, 0;ProxyIp 2 = "2", 0, "sipx.acantho.it:5070", 0, 0, 0;
[ \ProxyIp ]
[ Account ]
FORMAT Account Index = Account AccountName, Account ServedTrunkGroup,
Account ServedIPGroupName, Account ServingIPGroupName, Account Username,
Account_Password, Account_HostName, Account ContactUser, Account Register,
Account RegistrarStickiness, Account RegistrarSearchMode,
Account RegEventPackageSubscription, Account ApplicationType,
Account RegByServedIPG, Account UDPPortAssignment,
Account ReRegisterOnInviteFailure;
Account<sup>-0</sup> = "", -1, "ITSP", "Genesys", "genesys", "$1$$3p+fno="," "", "", 0,0, 0, 0, 2, 0, 0, 0;
[ \Account ]
```
#### [ IP2IPRouting ]

FORMAT IP2IPRouting Index = IP2IPRouting RouteName, IP2IPRouting\_RoutingPolicyName, IP2IPRouting\_SrcIPGroupName, IP2IPRouting\_SrcUsernamePrefix, IP2IPRouting\_SrcHost, IP2IPRouting\_DestUsernamePrefix, IP2IPRouting\_DestHost, IP2IPRouting\_RequestType, IP2IPRouting\_MessageConditionName, IP2IPRouting\_ReRouteIPGroupName, IP2IPRouting\_Trigger, IP2IPRouting\_CallSetupRulesSetId, IP2IPRouting\_DestType, IP2IPRouting\_DestIPGroupName, IP2IPRouting\_DestSIPInterfaceName, IP2IPRouting\_DestAddress, IP2IPRouting\_DestPort, IP2IPRouting\_DestTransportType, IP2IPRouting\_AltRouteOptions, IP2IPRouting\_GroupPolicy, IP2IPRouting\_CostGroup, IP2IPRouting\_DestTags, IP2IPRouting\_SrcTags, IP2IPRouting\_IPGroupSetName, IP2IPRouting\_RoutingTagName, IP2IPRouting\_InternalAction; IP2IPRouting 0 = "Options", "Default\_SBCRoutingPolicy", "Any", "\*", "\*", "\*", "\*", 6, "", "Any", 0, -1, 1, "", "", "internal", 0, -1, 0, 0, "", "", "", "", "default", ""; IP2IPRouting 1 = "3xx/Refer to Genesys", "Default\_SBCRoutingPolicy", "Any", "\*", "\*", "\*", "\*", 0, "", "Genesys", 3, -1, 2, "", "", "", 0, -1, 0, 0, "", "", "", "", "default", ""; IP2IPRouting 2 = "3xx/Refer Trigger", "Default\_SBCRoutingPolicy", "Any", "\*", "\*", "\*", "\*", 0, "", "Genesys", 3, -1, 0, "ITSP", "", "", 0, -1, 0, 0, "", "", "", "", "default", ""; IP2IPRouting 3 = "3xx Refer Remote Agents", "Default\_SBCRoutingPolicy", "Genesys", "\*", "\*", "\*", "\*", 0, "", "RemoteAgents", 3, -1, 2, "", "", "", 0, -1, 0, 0, "", "", "", "", "default", ""; IP2IPRouting 4 = "ITSP->Genesys", "Default\_SBCRoutingPolicy", "ITSP", "\*", "\*", "\*", "\*", 0, "", "Any", 0, -1, 0, "Genesys", "", "", 0, -1, 0, 0, "", "", "", "", "default", ""; IP2IPRouting 5 = "Genesys->AHA", "Default\_SBCRoutingPolicy", "Genesys", "\*", "\*", "\*", "\*", 0, "", "Any", 0, -1,  $\overline{1}0$ , "", "", "", 0, -1, 0, 0, "", "", "", "", "default", ""; IP2IPRouting 6 = "Genesys->ITSP", "Default\_SBCRoutingPolicy", "Genesys", "\*", "\*", "\*", "\*", 0, "", "Any", 0, -1, 0, "ITSP", "", "", 0, -1, 1, 0, "", "", "", "", "default", ""; IP2IPRouting 7 = "AHA->Genesys", "Default\_SBCRoutingPolicy", "RemoteAgents", "\*", "\*", "\*", "\*", 0, "", "Any", 0, -1, 0, "Genesys", "", "", 0, -1, 0, 0, "", "", "", "", "default", "";

```
[ \IP2IPRouting ]
```

```
[ Classification ]
```
FORMAT Classification  $Index = Classification$ Classification  $ClassificationName,$ Classification MessageConditionName, Classification SRDName, Classification SrcSIPInterfaceName, Classification SrcAddress, Classification\_SrcPort, Classification\_SrcTransportType, Classification SrcUsernamePrefix, Classification SrcHost, Classification DestUsernamePrefix, Classification DestHost, Classification ActionType, Classification SrcIPGroupName, Classification DestRoutingPolicy, Classification IpProfileName, Classification\_IPGroupSelection, Classification\_IpGroupTagName; Classification 0 = "AHA", "", "DefaultSRD", "RemoteAgents", "", 0, -1, "\*", "\*", "\*", "\*", 1, "RemoteAgents", "", "", 0, "default";

```
[ \Classification ]
```

```
[ IPInboundManipulation ]
```

```
FORMAT IPInboundManipulation Index =
IPInboundManipulation_ManipulationName, 
IPInboundManipulation_RoutingPolicyName, 
IPInboundManipulation_IsAdditionalManipulation, 
IPInboundManipulation_ManipulationPurpose, 
IPInboundManipulation_SrcIPGroupName, 
IPInboundManipulation_SrcUsernamePrefix, IPInboundManipulation_SrcHost, 
IPInboundManipulation_DestUsernamePrefix, IPInboundManipulation_DestHost, 
IPInboundManipulation_RequestType, IPInboundManipulation_ManipulatedURI, 
IPInboundManipulation_RemoveFromLeft, 
IPInboundManipulation_RemoveFromRight, 
IPInboundManipulation_LeaveFromRight, IPInboundManipulation_Prefix2Add, 
IPInboundManipulation_Suffix2Add;
IPInboundManipulation 1 = "remove access code", "Default_SBCRoutingPolicy", 
0, 0, "Genesys", "*", "*", "7939059969999x#", "*", 0, 1, 4, 0, 255, "", "";
[ \IPInboundManipulation ]
[ IPOutboundManipulation ]
FORMAT IPOutboundManipulation Index =
IPOutboundManipulation_ManipulationName, 
IPOutboundManipulation_RoutingPolicyName, 
IPOutboundManipulation_IsAdditionalManipulation, 
IPOutboundManipulation_SrcIPGroupName, 
IPOutboundManipulation_DestIPGroupName, 
IPOutboundManipulation_SrcUsernamePrefix, IPOutboundManipulation_SrcHost, 
IPOutboundManipulation_DestUsernamePrefix, IPOutboundManipulation_DestHost, 
IPOutboundManipulation_CallingNamePrefix, 
IPOutboundManipulation_MessageConditionName, 
IPOutboundManipulation_RequestType, 
IPOutboundManipulation_ReRouteIPGroupName, IPOutboundManipulation_Trigger, 
IPOutboundManipulation_ManipulatedURI, 
IPOutboundManipulation_RemoveFromLeft, 
IPOutboundManipulation_RemoveFromRight, 
IPOutboundManipulation_LeaveFromRight, IPOutboundManipulation_Prefix2Add, 
IPOutboundManipulation_Suffix2Add, 
IPOutboundManipulation_PrivacyRestrictionMode, 
IPOutboundManipulation_DestTags, IPOutboundManipulation_SrcTags;
IPOutboundManipulation\bar{0} = "strip CC to Genesys SIP Server",
"Default SBCRoutingPolicy", 0, "ITSP", "Genesys", "*", "*", "+39", "*",
"*", "", \overline{0}, "Any", 0, 1, 3, 0, 255, "", "", 0, "", "";
IPOutboundManipulation 1 = "", "Default_SBCRoutingPolicy", 0, "ITSP", 
"ITSP", "*", "*", "39*", "*", "*", "", 0, "Any", 0, 1, 2, 0, 255, "", "", 
0, "", "";
[ \IPOutboundManipulation ]
[ MessageManipulations ]
```
FORMAT MessageManipulations Index = MessageManipulations ManipulationName, MessageManipulations ManSetID, MessageManipulations MessageType, MessageManipulations\_Condition, MessageManipulations\_ActionSubject,

```
MessageManipulations ActionType, MessageManipulations ActionValue,
MessageManipulations RowRole;
MessageManipulations 1 = "modify outbound Request-URI", 5, "Any", "",
"header.request-uri.url.host", 2, "'sipx.acantho.it'", 0;
MessageManipulations 2 = "Normalize outbound Request-URI", 5, "Any", "", 
"header.request-uri", 7, "", 0;
MessageManipulations 3 = "modify from host (so as to keep the tag)", 5,
"Any", "", "header.from.url.host", 2, "'sipx.acantho.it'", 0;
MessageManipulations 4 = "modify outbound To host", 5, "Any",
"header.to.url.host", 2, "'sipx.acantho.it'", 0;
MessageManipulations 5 = "modify PAI for REFERs", 5, "Any", "", "header.p-
asserted-identity", 2, "'<sip:0599699990@sipx.acantho.it>'", 0;
MessageManipulations 6 = "set contact to referred-by if exists", 5, "Any",
"header.Referred-By exists", "header.contact.url.host", 2, 
"header.referred-by.url.host", 0;
MessageManipulations 7 = "contact host; must be 173.x'', 5, "Any", "",
"header.contact.url.host", 2, "'173.227.254.67'", 0;
MessageManipulations 8 = "add DH if does not exist", 5, "Any",
"header.diversion !exists", "header.diversion", 0, 
"'<tel:0599699990@sipx.acantho.it>;reason=unknown;counter=1;screen=no;priva
cy=off'", 0;
MessageManipulations 9 = "correct hostname on diversion header", 5, "Any",
"", "header.diversion.url.host", 2, "'sipx.acantho.it'", 0;
MessageManipulations 10 = "refer access code", 4, "Refer.Request",
"header.refer-to.url.user == '79390599699993'", "header.refer-to.url.user", 
2, "'390599699993'", 0;
MessageManipulations 11 = "request-uri", 10, "Any", "", "header.request-
uri.url.host", 2, "param.message.address.dst.ip", 0;
MessageManipulations 12 = "from host", 10, "Any", "", 
"header.from.url.host", 2, "'192.168.20.83'", 0;
MessageManipulations 13 = "to host", 10, "Any", "", "header.to.url.host", 
2, "param.message.address.dst.ip", 0;
[ \MessageManipulations ]
[ GwRoutingPolicy ]
FORMAT GwRoutingPolicy Index = GwRoutingPolicy Name,
GwRoutingPolicy_LCREnable, GwRoutingPolicy_LCRAverageCallLength, 
GwRoutingPolicy_LCRDefaultCost, GwRoutingPolicy_LdapServerGroupName;
GwRoutingPolicy 0 = "GwRoutingPolicy", 0, 1, 0, "";
[ \GwRoutingPolicy ]
[ LoggingFilters ]
FORMAT LoggingFilters Index = LoggingFilters FilterType,
LoggingFilters Value, LoggingFilters LogDestination,
LoggingFilters CaptureType, LoggingFilters Mode;
LoggingFilters 1 = 1, "", 1, 2, 1;
[ \LoggingFilters ]
[ ResourcePriorityNetworkDomains ]
```

```
FORMAT ResourcePriorityNetworkDomains Index =
ResourcePriorityNetworkDomains Name,
ResourcePriorityNetworkDomains_Ip2TelInterworking;
ResourcePriorityNetworkDomains 1 = "dsn", 1;ResourcePriorityNetworkDomains 2 = "dod", 1;
ResourcePriorityNetworkDomains 3 = "drsn", 1;
ResourcePriorityNetworkDomains 5 = "uc", 1;ResourcePriorityNetworkDomains 7 = "cuc", 1;
[ \ResourcePriorityNetworkDomains ]
[ SBCUserInfoTable ]
FORMAT SBCUserInfoTable Index = SBCUserInfoTable LocalUser,
SBCUserInfoTable Username, SBCUserInfoTable Password,
SBCUserInfoTable_IPGroupName;
SBCUserInfoTable 0 = "0274557720", "genesys", "$1$S3p+fno=", "Genesys";
[ \SBCUserInfoTable ]
[ MaliciousSignatureDB ]
FORMAT MaliciousSignatureDB_Index = MaliciousSignatureDB_Name, 
MaliciousSignatureDB_Pattern;
MaliciousSignatureDB 0 = "SIPVicious", "Header.User-Agent.content prefix 
'friendly-scanner'";
MaliciousSignatureDB 1 = "SIPScan", "Header.User-Agent.content prefix 'sip-
scan'";
MaliciousSignatureDB 2 = "Smap", "Header.User-Agent.content prefix 'smap'";
MaliciousSignatureDB 3 = "Sipsak", "Header.User-Agent.content prefix 
'sipsak'";
MaliciousSignatureDB 4 = "Sipcli", "Header.User-Agent.content prefix 
'sipcli'";
MaliciousSignatureDB 5 = "Sivus", "Header.User-Agent.content prefix 
'SIVuS'";
MaliciousSignatureDB 6 = "Gulp", "Header.User-Agent.content prefix 'Gulp'";
MaliciousSignatureDB 7 = "Sipv", "Header.User-Agent.content prefix 'sipv'";
MaliciousSignatureDB 8 = "Sundayddr Worm", "Header.User-Agent.content 
prefix 'sundayddr'";
MaliciousSignatureDB 9 = "VaxIPUserAgent", "Header.User-Agent.content 
prefix 'VaxIPUserAgent'";
MaliciousSignatureDB 10 = "VaxSIPUserAgent", "Header.User-Agent.content 
prefix 'VaxSIPUserAgent'";
MaliciousSignatureDB 11 = "SipArmyKnife", "Header.User-Agent.content prefix 
'siparmyknife'";
[ \MaliciousSignatureDB ]
[ AllowedAudioCoders ]
FORMAT AllowedAudioCoders Index =
AllowedAudioCoders_AllowedAudioCodersGroupName, 
AllowedAudioCoders AllowedAudioCodersIndex, AllowedAudioCoders CoderID,
AllowedAudioCoders UserDefineCoder;
AllowedAudioCoders 0 = "Genesys", 2, 1, "";
AllowedAudioCoders 1 = "Genesys", 1, 3, "";
```
[ \AllowedAudioCoders ]

[ AudioCoders ]

FORMAT AudioCoders\_Index = AudioCoders\_AudioCodersGroupId, AudioCoders\_AudioCodersIndex, AudioCoders\_Name, AudioCoders\_pTime, AudioCoders\_rate, AudioCoders\_PayloadType, AudioCoders\_Sce, AudioCoders\_CoderSpecific; AudioCoders 0 = "AudioCodersGroups\_0", 0, 3, 2, 19, -1, 0, ""; AudioCoders 1 = "AudioCodersGroups\_0", 1, 1, 2, 90, -1, 0, "";

```
[ \AudioCoders ]
```
**This page is intentionally left blank.**

#### **International Headquarters**

1 Hayarden Street, Airport City Lod 7019900, Israel Tel: +972-3-976-4000 Fax: +972-3-976-4040

#### **AudioCodes Inc.**

200 Cottontail Lane Suite A101E Somerset NJ 08873 Tel: +1-732-469-0880 Fax: +1-732-469-2298

**Contact us:** <https://www.audiocodes.com/corporate/offices-worldwide> **Website**: <https://www.audiocodes.com/>

©2019 AudioCodes Ltd. All rights reserved. AudioCodes, AC, HD VoIP, HD VoIP Sounds Better, IPmedia, Mediant, MediaPack, What's Inside Matters, OSN, SmartTAP, User Management Pack, VMAS, VoIPerfect, VoIPerfectHD, Your Gateway To VoIP, 3GX, VocaNom, AudioCodes One Voice and CloudBond are trademarks or registered trademarks of AudioCodes Limited. All other products or trademarks are property of their respective owners. Product specifications are subject to change without notice.

Document #: LTRT-39455

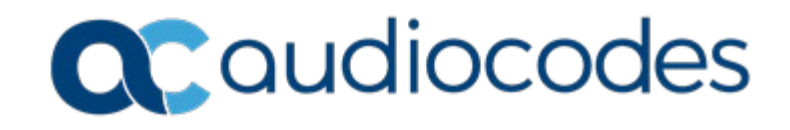